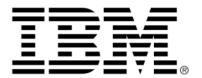

# IBM ILOG JViews Maps V8.6 Using the Map Builder

## Copyright notices

## Copyright notice

© Copyright International Business Machines Corporation 1987, 2009.

US Government Users Restricted Rights - Use, duplication or disclosure restricted by GSA ADP Schedule Contract with IBM Corp.

## **Trademarks**

IBM, the IBM logo, ibm.com, WebSphere, ILOG, the ILOG design, and CPLEX are trademarks or registered trademarks of International Business Machines Corp., registered in many jurisdictions worldwide. Other product and service names might be trademarks of IBM or other companies. A current list of IBM trademarks is available on the Web at "Copyright and trademark information" at <a href="http://www.ibm.com/legal/copytrade.shtml">http://www.ibm.com/legal/copytrade.shtml</a>

Adobe, the Adobe logo, PostScript, and the PostScript logo are either registered trademarks or trademarks of Adobe Systems Incorporated in the United States, and/or other countries.

Linux is a registered trademark of Linus Torvalds in the United States, other countries, or both.

Microsoft, Windows, Windows NT, and the Windows logo are trademarks of Microsoft Corporation in the United States, other countries, or both.

Java and all Java-based trademarks and logos are trademarks of Sun Microsystems, Inc. in the United States, other countries, or both.

Other company, product, or service names may be trademarks or service marks of others.

## **IBM ILOG JViews Maps copyright**

For further copyright information see <installdir>/license/notices.txt

# Table of contents

| Getting Started                                                                               | 7              |
|-----------------------------------------------------------------------------------------------|----------------|
| Running the Map Builder                                                                       | 8              |
| An example map                                                                                | 9              |
| Overview                                                                                      |                |
| Creating a map                                                                                |                |
| Setting map properties                                                                        |                |
| Adding data to a particular state                                                             | 15             |
| Saving the current map                                                                        | 17             |
| Adding data to a particular city                                                              | 18             |
| Saving the final map                                                                          | 22             |
| Getting to know the Map Builder                                                               | 23             |
|                                                                                               |                |
| Maps                                                                                          | 25             |
| Maps Overview                                                                                 |                |
| Overview                                                                                      | 26             |
| -                                                                                             | 26<br>27       |
| Overview                                                                                      | 26<br>27<br>29 |
| Overview  Map layers  Map themes and zoom levels                                              |                |
| Overview  Map layers  Map themes and zoom levels  Saving a map theme with or without map data |                |
| Overview                                                                                      |                |
| Overview                                                                                      |                |
| Overview                                                                                      |                |

| Exporting map data                                    | 41  |
|-------------------------------------------------------|-----|
| Map Builder features                                  | 45  |
| Overview pane                                         | 47  |
| Symbols                                               | 48  |
| Properties                                            | 50  |
| Sublayer properties                                   | 51  |
| Areas of Interest                                     | 52  |
| Map scale pane                                        | 53  |
| Preferences                                           | 54  |
| Coordinate systems                                    | 55  |
| Labels                                                | 58  |
| Annotations                                           |     |
| Grid Settings                                         | 63  |
| Map magnification                                     |     |
| Map rotation                                          |     |
| Compass                                               |     |
| Advanced Settings                                     |     |
| Legend                                                |     |
| Additional views                                      |     |
| Data sources                                          |     |
| Printing Features                                     |     |
| Multithread monitor                                   |     |
| Orthodromy Measures                                   |     |
| Tiled Images for a Thin Client                        |     |
| Zoom Configuration                                    |     |
| ng more Map Builder features                          | 79  |
| Map Builder main window                               | 81  |
| Overview                                              | 82  |
| Map Builder toolbar                                   | 83  |
| Menus                                                 | 85  |
| The Shortcut Menu                                     | 87  |
| Opening a Map                                         | 88  |
| Importing data sources                                | 89  |
| Importing a simple data source                        |     |
| The Select Data Sources pane                          | 92  |
| Importing an ESRI/Shape file                          |     |
| Importing non-georeferenced image files               |     |
| Importing a non-georeferenced image file              |     |
| Options when importing a non-georeferenced image file |     |
| Importing a TIGER/Line file                           |     |
| Importing a DXF file                                  |     |
| Importing a TIGER/Line file                           | 103 |

| Importing a Web Map Server Image                 | 107 |
|--------------------------------------------------|-----|
| Importing layers from an Oracle spatial database | 112 |
| Importing an SVG file                            |     |
| Importing any file type using menus              |     |
| Using drag-and-drop                              | 117 |
| Exporting data sources                           | 118 |
| Map Layers                                       | 121 |
| Managing map layers                              | 123 |
| Setting dynamic styles                           | 125 |
| Using the map style property sheet               |     |
| Setting sublayer properties                      | 127 |
| Creating a map layer hierarchy                   | 128 |
| Populating a new layer or sublayer               |     |
| Deleting a map layer                             | 130 |
| Hiding and showing a map layer in the tree       | 131 |
| Displaying and concealing a map layer            | 132 |
| Positioning layers in the map hierarchy          | 133 |
| Renaming a map layer                             | 134 |
| Splitting or filtering a map layer               |     |
| Simplifying the polygons in a layer              | 137 |
| Adding layer styling based on metadata           | 139 |
| Selecting the data to be used for styling        |     |
| Setting the color model for numerical data       | 141 |
| Setting the color model for non-numerical data   |     |
| Remove layer styling                             | 145 |
| Managing annotations                             | 147 |
| Annotations                                      | 149 |
| Creating annotations                             | 150 |
| Making annotations visible or invisible          | 152 |
| Editing annotation labels                        |     |
| Repositioning annotations                        | 154 |
| Changing the shape of an annotation              | 155 |
| Adding and removing points to/from an annotation |     |
| Changing the style of an annotation              | 157 |
| Deleting annotations                             | 158 |
| Managing Symbols                                 | 159 |
| Overview                                         | 160 |
| Adding a new group                               | 161 |
| Adding a new symbol from a palette               |     |
| Editing a symbol from a palette                  | 163 |
| Symbol operations                                | 164 |
| Setting symbol layer properties                  | 165 |

| Managing areas of interest                  | 167 |
|---------------------------------------------|-----|
| Overview                                    |     |
| Creating a new area of interest             |     |
| Renaming an area of interest                |     |
| Deleting an area of interest                |     |
| Refreshing an area of interest              |     |
| Zooming In on an area of interest           |     |
| Setting the map scale                       |     |
| Setting preferences                         | 176 |
| Setting coordinate systems                  | 177 |
| Overview                                    | 178 |
| Coordinate system tab                       |     |
| Predefined coordinate systems               |     |
| Displaying labels                           |     |
| Displaying a grid                           | 182 |
| Creating an orthodromy measure              | 183 |
| Deleting an orthodromy measure              | 185 |
| Overview                                    |     |
| Deleting all orthodromy measures in a layer |     |
| Deleting a single orthodromy measure        |     |
| Magnifying part of a map                    |     |
| Rotating a map                              |     |
| Using the Compass                           | 191 |
| Using the Data Sources pane                 | 192 |
| Using Advanced Settings                     | 193 |
| Using the Multithread Monitor               | 194 |
| Setting thin client parameters              | 195 |
| Printing a map                              | 196 |
| Saving a map                                | 197 |
| Writing an application                      | 199 |
| Preparing to deploy a map component         | 200 |
| Creating a read-only map application        | 201 |
| Creating a Simple Map Application           | 203 |
| Index                                       | 207 |

# **Getting Started**

Shows you how to build a map and then save it as a map file for future use.

## In this section

## **Running the Map Builder**

Provides information about running the Map Builder.

## An example map

Guides you through creating an example map and saving it.

## **Running the Map Builder**

You can run the Map Builder from any Operating System supporting Java  $^{\text{\tiny TM}}$  including Microsoft® Windows® or UNIX® systems.

For example, to run the Map Builder on a Microsoft® Windows® system:

Choose, for example: Start>All Programs>IBM ILOG [Views Maps 8.6>Map Builder

Note: This directory is also accessible from the JViews Maps Product Guide and is displayed when you follow the path Samples and code examples>Design Tools>Map Builder and click the directory link.

To run the Map Builder on a UNIX system, run the shell script run.sh in the directory:

<installdir> /jviews-maps86/samples/mapbuilder/index.html

# An example map

Guides you through creating an example map and saving it.

## In this section

#### Overview

Describes data sources used in this example.

#### Creating a map

Explains how to create a new map and add different types of map data.

## **Setting map properties**

Explains how to set map properties to display map outlines or relief.

#### Adding data to a particular state

Explains how to enlarge a map area and add data to it.

#### Saving the current map

Explains how to save the current map.

#### Adding data to a particular city

Explains how to zoom in to an area and add data to it.

#### Saving the final map

Explains how to save the final map.

## **Overview**

Note: This section uses data for demonstration purposes, see Data used in this documentation. For a list of suggested free sources for downloading map data see Map data.

This section shows you how to create a map and save it as a file. This example map could be used in, for example, traffic monitoring on the streets of Los Angeles. The map goes down to street and building level, and uses the Universal Transverse Mercator (UTM) projection.

The finished map consists of the following data sources:

#### ♦ Shape\World Countries.shp

Provides the world as a backdrop, although the actual sample is centered on California.

#### ♦ GeoTIFF\World2 24M.tif

Adds an esthetically pleasing map, mainly for use in the Overview pane.

#### ♦ GTOPO30-DEM\W140N40.DEM

Provides altitude information that can be used later in the final application.

## ♦ GeoTIFF\LA\_Houses.tif

Adds details of the houses in relation to the street level views.

#### ♦ Shape\LA\_Streets.shp

Provides a street level view of Los Angeles.

## Creating a map

**Note**: This section assumes that you have downloaded appropriate data to your workstation. For a list of suggested free sources for downloading map data, see Map data

To create the map containing the data sources described in *An example map*:

- 1. Start the Map Builder as described in Running the Map Builder .
- **2.** Choose **File>New Map** to clear the Map View of any map data.
- 3. Choose **File>Add Map Data** to open the file browser, select the GeoTIFF format, and then select the drive where you have downloaded your data. For example, select the data source World2 24M.tif, and then choose **Open**.

**Note**: You can copy all the files to your workstation for faster access.

**4.** Click the button to fit the whole world into the view. The following figure shows the resulting Map View pane.

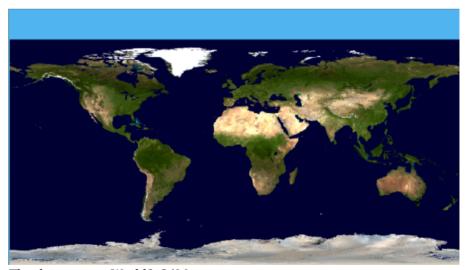

The data source World2 24M

Choose File>Add Map Data to open the file browser, select the ESRI/Shape format, and then select the drive where you have downloaded and saved your data. For example, select the data source **ESRI/Shape** World countries.shp, and then choose Open.

The following figure shows the resulting Map View pane.

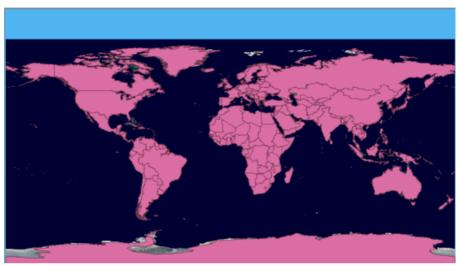

The data source World\_countries.shp

## **Setting map properties**

To set map properties:

- 1. Expand the ESRI/Shape branch and select the World\_Countries.shp layer in the Map Layers pane to display the corresponding map style property sheet below it.
- 2. Scroll down the properties in the map style property sheet and select the Visible in Overview property and check that the value is False so that this data source is not displayed in the Overview pane.
- 3. Click in the right column of the Line Color property in the map style property sheet, click the button, set the Line Color value to white using the Color Editor displayed and click Apply.

The following figure shows the resulting Map View pane.

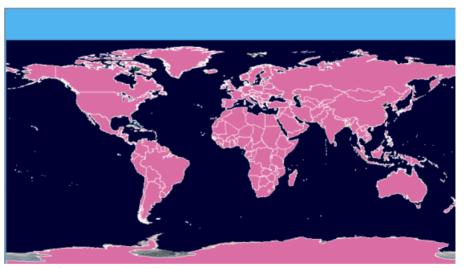

Setting the map outline color

**4.** Select the Filled property in the map style property sheet and set the value to **False**. The following figure shows the resulting map relief.

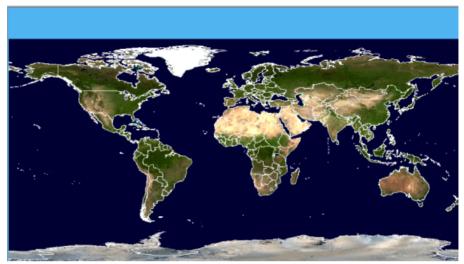

Setting the map relief

## Adding data to a particular state

## **Zooming in on California**

♦ Click the button on the toolbar and draw a rectangle around the California area to zoom in on it. If necessary, zoom in again to enlarge the map more.

## Adding altitude information

Choose File>Add Map Data to open the file browser, select the GTOPO30-DEM format, and then select the drive where you downloaded and saved your data. For example, select the data source W140N40.DEM, and then choose Open.

The following figure shows the resulting Map View pane

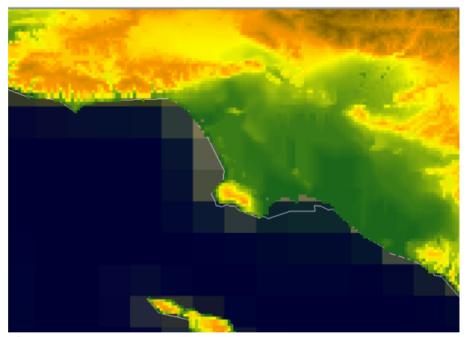

The Data Source GTOPO30-DEM W140N40-DEM

- 2. Select the **Preferences** tab and set the Distances property to International Statute Mile, the Altitudes property to International Foot, and the Coordinates property to UTM.
- 3. Select the **Map Layers** tab to redisplay the pane and then click the button to display the whole map in the Map View pane.

The following figure shows the resulting Map View pane.

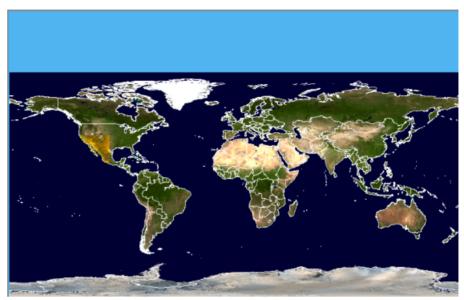

The data source GTOPO30-DEM W140N40-DEM

## Saving the current map

- 1. Save the current map "look and feel". The theme can be saved without the data and applied to other imported data sources, or together with the map data. For more information about themes, refer to *Map themes and zoom levels*.
- Choose File>Save Map as in the main menu and select or deselect the Save Theme Only option as required.

Note:

The Save Theme Only option saves only a description of the map, without the data. As a result, saving will be quicker and take less disk space, but the theme may be unusable on another machine that does not have the original data source available.

## Adding data to a particular city

## **Zooming in on LA**

♦ Click the button, then click and hold the left mouse button on Los Angeles, for example. The map zooms in continuously on the point you have clicked. Do this until the map is zoomed in on Los Angeles.

Note:

To zoom out, press and hold the right mouse button. To pan, press and drag the mouse. The zoom operation pauses as the map pans to the area you want to see.

The following figure shows the resulting Map View pane

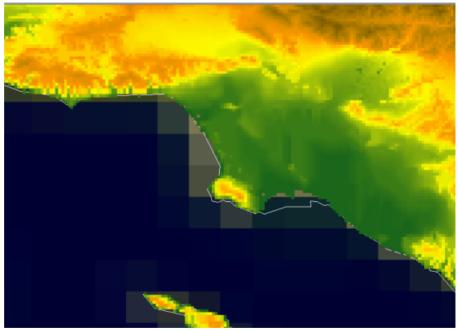

The Data Source GTOPO30-DEM W140N40-DEM

## Adding LA house information

 Choose File>Add Map Data to open the file browser, select the GeoTIFF format, and then select the drive where you downloaded and saved your data. For example, select the data source LA\_Houses.tif, and then choose Open.

- 2. Drag and drop the GeoTIFF layer to the bottom of the Map Layers pane, open the hierarchy, and click the LA\_Houses.tif data source to select it.
- 3. Click the button to zoom the whole LA Houses.tif layer into the Map View pane.
- **4.** Click the button, and zoom in on the part of LA\_Houses.tif that is of interest. Now zoom in or out using the zoom in\out slider in the Overview pane, until the houses are displayed at the scale you want.

The following figure shows the resulting Map View pane.

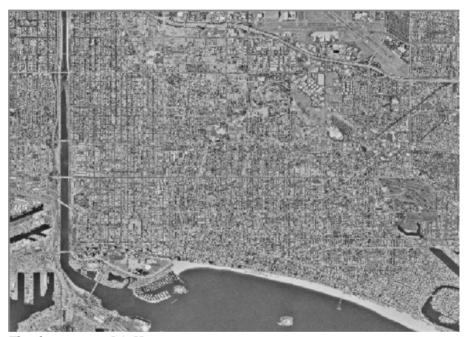

The data source LA Houses

## **Adding LA street information**

- Choose File>Add Map Data to open the file browser, select the ESRI/Shape format, and then select the drive where you downloaded and saved your data. For example, select the data source LA Streets.shp and then choose Open.
- 2. Select the Line Color property and set the Line Color value to white using the Color Editor displayed.

The following figure shows the resulting Map View pane.

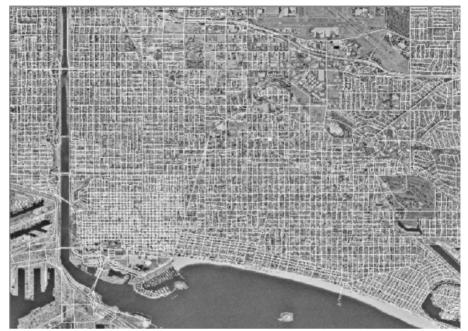

The data source LA\_Streets

- **3.** Choose **Option>Show Tooltips on the Map** to enable the display of tooltips when you move the mouse pointer over the map.
- 4. Click the button, and zoom in on the part of the LA\_Houses.tif and LA\_Streets. shp data sources that are of interest to you.

The following figure shows the resulting Map View pane.

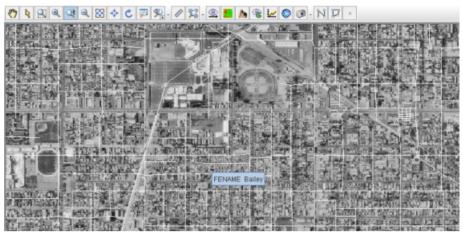

LA\_Streets and LA\_Houses

## Saving the final map

♦ Choose File>Save Map As and save the map under the directory and name of your choice.

You have now completed the map and saved it. You can reopen the map at any time and make any changes to it that you want.

To save your current zoom setting, you can also create areas of interest (see Managing areas of interest) which enable you to quickly locate and move between these saved areas.

# Getting to know the Map Builder

Introduces you to features of the Map Builder that help you develop maps through this Graphical User Interface (GUI).

## In this section

#### Maps

Provides general definitions of map properties like layers, themes and related concepts.

#### Coordinate systems supported

Provides a list of coordinate systems supported by Map Builder.

#### Map data supported

Provides a list of map data supported by Map Builder.

#### **Exporting map data**

Describes the map data formats that Map Builder can export to and the Export Map window.

#### Map Builder features

Provides descriptions of the main features of the Map Builder.

## Maps

Provides general definitions of map properties like layers, themes and related concepts.

#### In this section

#### Overview

Describes how maps are characterized.

#### Map layers

Defines map layers.

#### Map themes and zoom levels

Defines map themes and zoom levels.

#### Saving a map theme with or without map data

Describes how map themes and map source data can be saved separately or together.

#### Map layer hierarchy

Defines a map layer hierarchy and describes how this can be customized.

### Viewing hidden map layers

Describes how to view hidden map layers by configuring and using the See Through Interactor.

#### **Map Dynamic Styles**

Describes the Dynamic Style Setting pane.

#### Split or filtered map layers

Describes the result of splitting or filtering map background layers with examples.

## Overview

Whether it contains vectorial or raster data, every map exists as a set of data. In addition to this data set, a map is characterized by a set of properties and a theme. Every map has a theme, and in JViews Maps a theme specifies the layers, zoom levels, and other information that control how the map is viewed at different zoom levels. A theme is the sum of the characteristics of a map. See *Map themes and zoom levels* for more information.

## Map layers

A map displays one or more data sources, which describe the map components. A data source provides the map components, such as polygons and lines, and their properties. If you import more than one data source, each is placed into a separate layer that forms part of the map background.

Layers are also used to contain other information, such as grids, labels and measurements. You can control how much information is displayed at any one time by selecting which layers to make visible. See Map themes and zoom levels for more information.

Most layers allow users to define styling parameters, such as color, border thickness, or labels for the graphical components. You can adjust the order of layers and the transparency of its content so that one layer does not obscure the information in another (see Managing map layers).

A component is the lowest level of object and can be considered as a polyline with properties such as name and position (used for streets for example), or as an area with properties such as name and color (used for countries for example). Component properties can be used for labeling or filtering and are displayed in the tool tips (if activated on the map), and in the Property pane of the selected layer.

The purpose of layers is to provide a hierarchical organization/decomposition of the map represented using a given style. There is no limit to the number of layers you can define. The contribution that each layer makes to the overall theme is known as a layer style.

For example, a map background layer could consist of ground transportation with roads, motorways, streets, and tunnels defined as sublayers. Or the map background layer could be based on legal boundaries with countries, states, counties, cities, and blocks defined as sublavers.

The following figure shows an example of a map showing road, highway, and motorway lavers.

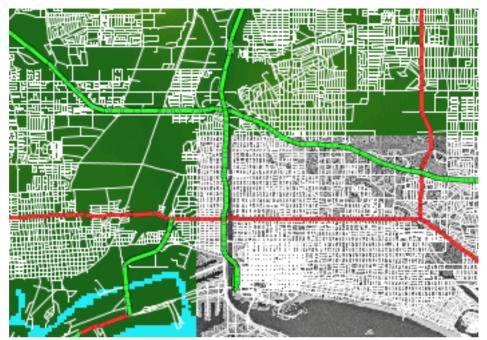

A map displaying layers

Layers are displayed in a pane in the Map Builder under the **Map Layers** tab. For more information, see *Managing map layers*.

## Map themes and zoom levels

A map theme is a collection of all layer styles, zoom levels, symbols, and how zooming affects each map configuration. For example, you can specify a set of visual properties in the Map Style Property Sheet, such as whether elements are visible or not, the transparency level, and the color, line thickness, or label for each layer. You can then associate these properties with a selected zoom level and when a zoom operation crosses the zoom threshold, the next style set is applied dynamically. In other words, you can display a style set per scale range, (see *Setting dynamic styles*). There is no limit to the number of zoom levels that you can define that trigger a change in the appearance of a map.

For example, in a map of an entire country, the cities could display at a zoom level that shows the whole country. When zooming in, you can see only street and building map layers, and when zooming out only the motorways and cities.

Symbols can also be added to a map and contribute to the overall theme, but this must be done outside of the Map Builder. Symbols are placed in their own layers and can be set to visible or invisible.

For more information about how to add symbols to a map, refer to the JViews Diagrammer document Using the Designer

I B M ®

## Saving a map theme with or without map data

You can save the map with data, or save it as a theme only containing references to the raw map data.

## Map Theme Only

A theme has basically to do with the look and feel of the map and provides you with full control over how map data is displayed. A map theme allows you to decide what is displayed, when, and how.

If a map is saved as theme only, the application must have access to the map data sources. The following prepared map data is saved:

- Uniform Resource Locators (URLs) or file names, pointers to map data sets (server, local directories, databases, ...), and any specific parameter relevant to each data source (for example, the features selected or the area of selection within the data source).
- ♦ The number, name and hierarchy of layers.
- ◆ The look and feel of each layer (color, transparency, thickness for vector, ...).
- ♦ The resolution collection to which a given map theme will apply (for example, see roads in white, thickness 3 at "street level", but after a zoom out operation see the same roads in black, thickness 1 at "city level", then zoom out again to make them disappear).
- ◆ The zoom level setting, if this has been defined by an Area of Interest, (see *Managing areas of interest*).

A use case for this implementation could be as an application used to monitor traffic in a Web portal. The application developed using JViews Maps would load the latest traffic and street information at launch time, from external Map Servers.

For more information about saving a map theme, see *Saving a map*.

## **Map Theme and Map Data**

When you save the map theme and the map data, the contents of the map file are the same as when you save a map theme only, but instead of storing map data as a set of URLs or pointers, the data is copied locally. This provides a faster loading time, especially for raster data, and allows a map to be displayed even if the original "source data" is not accessible anymore.

However, some operations on the map such as a change in coordinate system might need this source data to ensure proper reprojection without loss of precision. If source data is not available, embedded map elements are reprojected without reading them back from the original data source.

A use case for this implementation could be if the application developed using JViews Maps is used to monitor the position of firemen in a building. The firemen would probably have poor or no connectivity to a server, so would need map data locally. Any available bandwidth could be used to update the position of the individual firemen in the building during an intervention.

For more information about saving a map theme and map data, see Saving a map.

## Map layer hierarchy

As you import different data source types a layer hierarchy is built up consisting of layers and sublayers. Data sources of the same type are grouped as sublayers of a parent layer.

In the following figure, the ESRI/Shape (see Shapefile format) and GeoTIFF (see GeoTIFF format) files are grouped as sublayers under their parent layers. The last layer in the hierarchy becomes the front layer in the Map View pane. For example, the Labels layer is displayed in front of the GeoTIFF layer in the Map View pane.

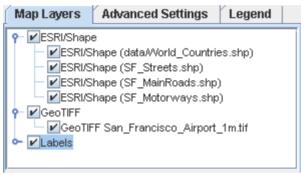

Standard layer hierarchy

You can rename layers and sublayers to make the name more meaningful, (see *Renaming a map layer*). For example, San Francisco Streets would be more meaningful than SF\_Streets.shp.

You can also set up your own layer hierarchy by creating new layers and sublayers, (see *Creating a map layer hierarchy*). You can then fill them with one or more of the data sources you have already imported.

The following figure shows an example of a new parent layer called Top Layer into which the SF Streets.shp file has been placed.

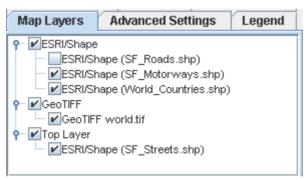

Customized layer hierarchy

Map layers can also be hidden from the layer tree, (see *Hiding and showing a map layer in the tree*). For example, in a case where end users can add more map layers to an application

that has a fixed background map, the application developer may want to ensure that the end user cannot alter or remove this background map. The solution to this problem is to hide those layers from the tree so that they cannot be modified.

You also have the possibility to move layers to different positions in the hierarchy and to split layers or create filters on layers that contain metadata (see *Splitting or filtering a map layer*). You can send layers to the front (top) or back (bottom) of the hierarchy, or change the position of a layer within the hierarchy.

The filtering mechanism allows you to create a layer that displays only the objects that match a filter. You can also split a layer by grouping together the objects that match the same value for selected metadata. In both cases, the split/filtered layers are added to the map layer hierarchy.

The following figure shows an example of an ESRI/Shape file displayed according to a CONTINENT filter.

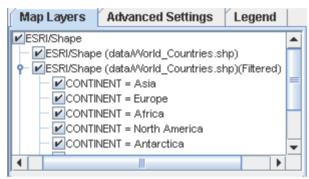

Split and filtered map layers

A shortcut menu is available in the Map Layers pane that allows you to carry out most of the operations available in the Map Layers pane. For more information, see *Managing map layers* and *Split or filtered map layers*.

## Viewing hidden map layers

As shown in *Map layer hierarchy*, a map is made up using layers of map data. The visibility of layer data is controlled by the map layer order. It is also possible to hide the contents of a layer entirely (see *Hiding and showing a map layer in the tree*). The See Through Interactor is used to view the contents of a layer that is not visible in a map.

The following figure shows a map with hidden layers.

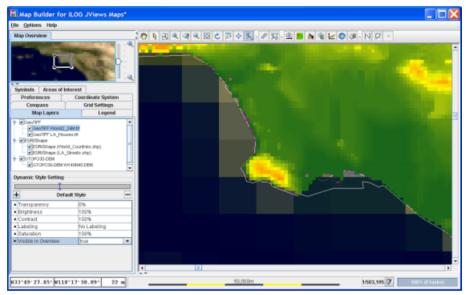

A map with hidden layers

To view hidden layer information, you first have to configure the See Through Interactor. To configure the See Through Interactor:

1. Click the + sign in the bottom right of the See Through Interactor button See Through Tool Configuration window opens.

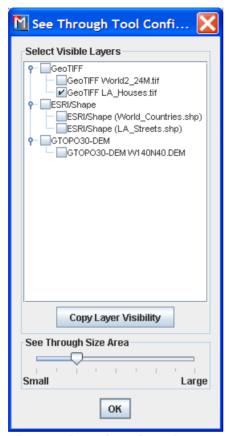

The See Through Tool Configuration window

Note: The layers selected in the See Through Tool Configuration window follow the map layer hierarchy, that is, higher layers are visible before lower ones.

- **2.** Select the layers to be displayed by the See Through Interactor.
- **3.** Set the visible area using the See Through Size Area slider.
- **4.** Click OK. The See Through Tool Configuration window closes and the See Through Interactor is activated automatically.
- 5. Click the area in the map where you wish to view a sublayer. The sublayer is revealed, as shown in the following figure.

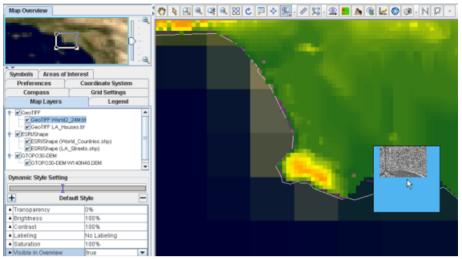

Sublayers in a Map Displayed Using the See Through Interactor

**6.** Once the see through tool has been configured, click the See Through Interactor button to active the See Through Interactor. You do not need to reconfigure the See Through Interactor each time you use it.

## **Map Dynamic Styles**

The Dynamic Style Setting pane enables you to define a set of dynamic styles for selected zoom levels, for each layer that contributes to the overall theme. The default style displayed in the Dynamic Style Setting pane when you first start the Map Builder has only the basic style set applied and will not change as you zoom in or out.

The following figure shows the Dynamic Style Setting pane. For more information, see *Setting dynamic styles*.

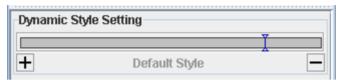

The Dynamic Style Setting pane

If you have a multiresolution map, for example, a CADRG, the different resolutions are displayed in the Map Layers pane as sublayers. When a sublayer is selected, a bar is displayed in the Dynamic Style Setting pane, and the name of the style is displayed for each section of the bar. You can also use this bar to set the map scale with a single click. This enables you to preview the map appearance at the selected scale.

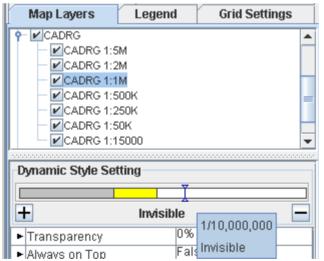

Setting the map scale with the Dynamic Style Setting bar

## Split or filtered map layers

You can split or filter a map background layer according to the component properties contained within it. Splitting results in two or more filtered layers, whereas filtering produces only a single filtered layer. For example, you could split a layer to create two filtered layers that group together countries with a population above and below a given size, or create a single filtered layer that groups together all countries by name or by continent.

The list of properties displayed depends entirely on the meta data contained in the map layer you have selected and may be different for different layers. You can also split or filter a map layer more than once or you can split or filter an already filtered map layer again. In the case of splitting, an additional option allows you to create a second filtered layer for objects that do **not** match the filter.

Each time you split a layer into one or more filtered layers, they are automatically added to the Map Layers pane and marked (Filtered).

### An example of map layer splitting

When you open the Map Builder, the map layer <code>ESRI/Shape (data/World\_Countries.shp)</code> is displayed by default. You can split this map layer, for example, to show the countries in the world that have a population equal to or more than, or less than 10,000,000 people. To do this, you must select the option that creates another filtered layer that groups together the world countries that do **not** have a population equal to the value you set (see <code>Splitting or filtering a map layer</code>). By making the split layers active or inactive, you can display your map in a way that highlights the specific objects you want to filter.

The following figure, centered on Africa, shows countries with a population equal to or more than 10,000,000.

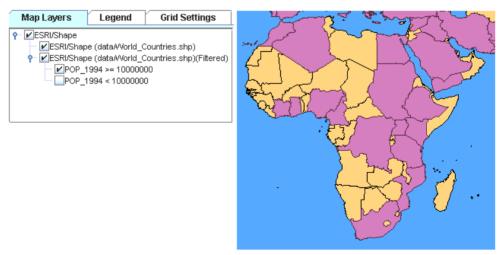

Countries with a population greater than 10,000,000

The next figure shows the result of switching the active and inactive states of the split layers to show the countries that have a population of less than 10,000,000.

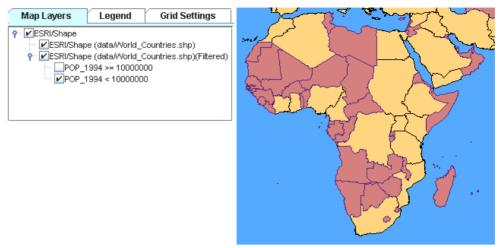

Countries with a population less than 10,000,000

### An example of map layer filtering

In the following example, centered on Africa, the Map Layer has been filtered to group together the countries of the world.

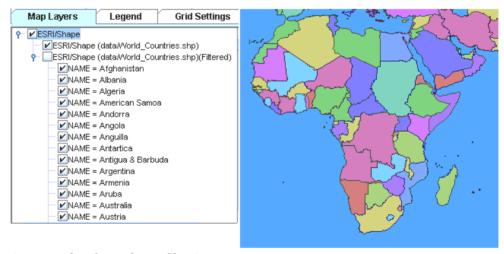

An example of map layer filtering

For more information, see Splitting or filtering a map layer.

## Coordinate systems supported

The Map Builder supports the following coordinate systems:

- ♦ Geographical
- ♦ Albers Equal Area
- ♦ Azimuthal Equidistant
- ♦ Cassini
- ♦ Cylindrical Equal Area
- ♦ Eckert IV and Eckert VI
- ♦ Equidistant Cylindrical Projection
- ♦ French Lambert
- **♦** Gnomonic
- ♦ Lambert Azimuthal Equal Area, Lambert Conformal Conic, and Lambert Equal Area Conic
- ♦ Mercator, Oblique Mercator, and Transverse Mercator
- ♦ Miller Cylindrical
- ♦ Mollweide
- ♦ Orthographic
- ♦ Polyconic
- ♦ Robinson
- ♦ Sinusoidal
- ♦ Stereographic
- ♦ Universal Polar Stereographic and Universal Transverse Mercator
- ♦ Wagner IV

For information about projections, see Coordinate systems and Setting coordinate systems.

## Map data supported

The Map Builder supports the following types of map data:

- ◆ TIFF file-based interchange format for georeferenced raster imagery (GeoTIFF) (.tif)
- ♦ Non-georeferenced raster images (.gif, .tif, .jpg, .png)
- ♦ Environmental Systems Research Institute (ESRI) Shape files (.shp)
- ♦ MapInfo Interchange Format (.mif)
- ◆ Topologically Integrated Geographic Encoding and Referencing system (TIGER/Line®) files (.rt\*)
- ♦ Drawing Interchange Format (see DXF format) files (.dxf)
- ♦ Google™ Earth Keyhole Markup Language (KML) and KML Zipped (KMZ) formats (see KML/ KMZ) (.kml, .kmz)
- ♦ Digital Terrain Elevation Data (DTED®) 0, 1 and 2
- ♦ Global Topographic Data (GTOPO30) DEM
- ♦ Web Map Server ( see WMS standard) images
- ♦ Oracle® Spatial
- ♦ Scalable Vector Graphics (SVG) files

Note that you can code your own map reader using the API provided. For more information, see Using readers.

For information about data sources, see Data sources and Importing a simple data source.

## **Exporting map data**

Exporting map data can be useful if you want to export a map or part of a map using standard formats that can be used by other software. For example, some software may not be able to read certain formats, but may be able to use the basic and widely used Shapefile (see Shapefile format and GeoTIFF formats). Also, you may want to use Google Earth $^{\text{TM}}$  to visualize or share the map on top of the wide array of maps provided by this tool.

Three vector exporters (Shape, Oracle \$), and KML) and two raster exporters (GeoTIFF and KML) are provided, although you can develop other exporters to extend this and export in your own specific format.

Exporting to an Oracle database not only enables other software to use the map data, but also allows you to use the Oracle layer import option in your JViews Maps application. You can then use the Oracle database features to share data between different users, instead of having to install the same files on different machines.

Exporting files is carried out using the Export map window as shown in the following figure.

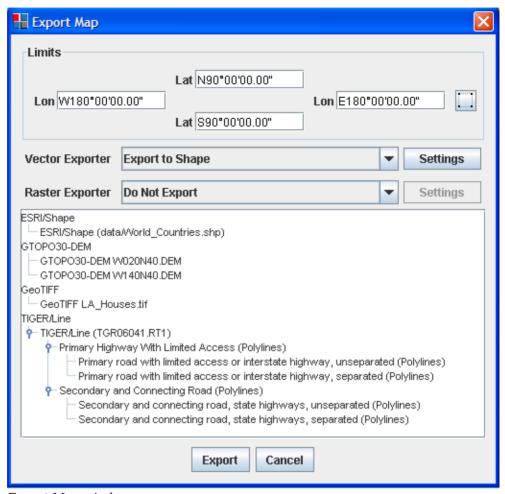

Export Map window

The **Limits** pane enables you to export a selected part of a map. You can select the area you want to export in the Map View using the button provided. All graphical components that intersect with this area will be entirely exported.

The **Vector Exporter** allows you to export Shape, Oracle, and KML files and the **Raster Exporter** allows you to export GeoTIFF and KML files. The four exporters export files as follows:

- ◆ The Export to Shape exporter exports one Shape file for each vector layer selected in the Map Layers pane.
- ♦ The Export to GeoTIFF exporter exports one GeoTIFF image for each image contained in a raster layer selected in the Map Layers pane.
- ◆ The Export to Oracle exporter exports one Oracle layer to the database for each layer selected in the Map Layers pane.

♦ The Export to KML exporter exports either a set of files including the (XML-based) KML description and any raster images (transformed into PNG format) or a KMZ file that compresses the set into a single file.

You can select more than one layer in the hierarchy tree. The **Settings** button enables you to set the target folder to which the map data will be exported.

For more information about exporting map data, see *Exporting data sources*.

# Map Builder features

Provides descriptions of the main features of the Map Builder.

#### In this section

#### Overview pane

Describes the Map Overview pane of the Map Builder.

#### **Symbols**

Describes different ways symbols can be added to maps.

#### **Properties**

Describes layer properties that can be customized using the Map Style Property Sheet.

#### Sublayer properties

Describes inheritance between layers and sublayers of properties defined in the Map Style Property Sheet.

#### Areas of Interest

Describes the purpose of the Areas of Interest pane.

#### Map scale pane

Describes the scale bar and scale control panes in Map Builder.

#### **Preferences**

Describes the preferences tab of the Map Builder.

#### Coordinate systems

Describes the ways coordinate systems can be set in Map Builder.

#### Labels

Describes the use of of labels on map layers and sublayers.

#### **Annotations**

Describes the purpose and use of annotations on maps.

#### **Grid Settings**

Describes the purpose and use of displaying grids on maps.

#### Map magnification

Describes the purpose and use of map magnification.

#### Map rotation

Describes the map rotation feature.

#### Compass

Describes the compass feature of Map Builder.

#### **Advanced Settings**

Describes features that can be set in the Advanced Settings pane.

#### Legend

Describes information that is found in the legend pane.

#### Additional views

Describes additional tabs that can be displayed or hidden in the views pane.

#### **Data sources**

Describes the the information displayed in the Data Sources pane and what you can change in it.

#### **Printing Features**

Describes the features offered in the Printing tab.

#### Multithread monitor

Describes the information displayed in the Multithread monitor pane.

#### **Orthodromy Measures**

Describes the Measures layer you obtain when using the orthodromy measure feature.

#### Tiled Images for a Thin Client

Describes the option of generating tiled images of a map for a thin client.

#### **Zoom Configuration**

Describes the features available in the Zoom Configuration pane.

### Overview pane

The Overview pane displays a representation of the current map that enables you to navigate to a part of it that is of particular interest, and display it in the Map Builder main window. This is done by clicking on and dragging the rectangle to the position of interest in the Overview pane, and then releasing the mouse button.

You can choose which map layer you want to display in the Overview pane by setting the Visible in Overview property for each layer, see *Using the map style property sheet*. This prevents cluttering of the pane.

A zoom in/zoom out slider is provided to the right of the Overview pane. Moving the slider pointer will zoom in or out constantly until the user releases it. Zooming speed increases with the distance of the slider from the center point.

The following figure shows an example of the Overview pane.

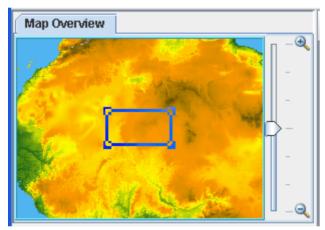

Map Overview pane

## **Symbols**

#### Symbols in the Map Builder

The Map Builder allows you to select, configure symbols, and add them to a map. When you add symbols to a map, they are displayed in the Map View and also in any 3D Views that may exist. Such symbols will be saved along with the map. You should not use JViews Diagrammer Designer with this type of map. See also *Symbol groups*.

#### Symbols with JViews Diagrammer Designer

You can use the Map Builder to create a map and then load the map into the Designer for JViews Diagrammer and add nodes or links to the model.

For more information see Using JViews Diagrammer Designer to design symbols.

#### Symbols from palettes in JViews Maps

You can select items from symbols palettes in JViews Maps and drag-and-drop symbols onto your map. Symbols can also be edited.

For more information see Adding a new symbol from a palette in Using more Map Builder features

### Symbol groups

You can also collect symbols together as a group and define whether the group is visible or not. The symbol groups are displayed in a pane in the Map Builder under the **Symbols** tab.

The following figure shows an example of symbol groups displayed in the Symbols pane.

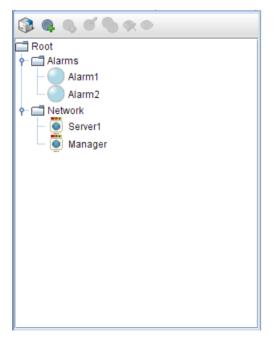

The Symbols pane has its own toolbar, which allows you to manage symbols or symbol groups by:

- ♦ Creating and deleting them
- ♦ Duplicating a symbol
- ♦ Editing them
- ♦ Making them visible or invisible

These commands are also available from a shortcut menu when you right-click a symbol or group. You can define a group in any way you want.

## **Properties**

Each map layer has a set of properties associated with it. The properties define the characteristics of the selected layer. Using the Map Style Property Sheet you can customize the kind of map data selected (vector, raster, or elevation), define whether the map outline is shown or not, what colors are used to fill the terrestrial and marine areas, define the transparency level, and so on. The Map Style Property Sheet gives access to a number of editors that enable you to carry out these operations.

For example, for the Labeling property, a choice of label types is displayed that depends on the content of the data source. This enables you to display labels, for example, as the name of the country, or at a more detailed level such as the name of a street. You can change any property value at any time. The properties defined for each map layer constitute a layer style and each layer style contributes to the overall map theme.

Note that some properties are not displayed in the Map Style Property Sheet by default. To display all the properties you must select *Options>Show Advanced Properties*.

The following figure shows an example of a Map Style Property Sheet.

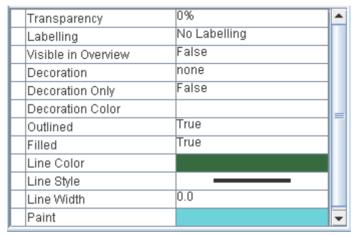

Map Style Property Sheet example

## Sublayer properties

When a sublayer is selected in the Map Layers pane, the Map Style Property Sheet displays the properties for that layer prefixed with either an **Up Arrow** or a **Right Arrow**. The **Up Arrow** indicates that the sublayer property value is inherited from the parent layer and must be changed in the parent layer style sheet. The **Right Arrow** indicates that the property has its own, independent value that can be set at any time.

Inheritance is applied as follows:

- ♦ Sublayers can inherit almost all properties that are present in the parent layer. There are some exceptions such as the Color Model property.
- ♦ All sublayer properties are added to the parent layer Map Style Property Sheet, if not already present.

The following figure shows an example of a sublayer Map Style Property Sheet.

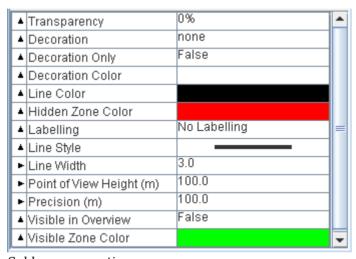

Sublayer properties

For more information, see *Using the map style property sheet*.

### **Areas of Interest**

You can select areas of a map that are of particular interest to you and save them for future reference. Areas of Interest are similar to using the bookmark function of a browser. This enables you to quickly switch between any parts of a map that you have saved in this way. It could be based on traffic monitoring such that you can easily navigate between known congested areas to study their status (for example, red=congested, green=uncongested). It could be based on areas where particular military hardware is stored, ammunition dumps, battalions of soldiers, and so on.

The areas of interest are managed in a pane in the Map Builder under the **Areas of Interest** tab as shown in the following figure.

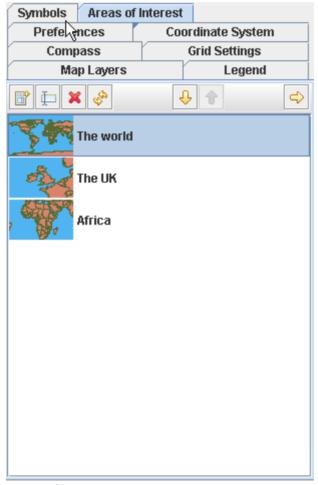

Areas of Interest pane

For more information, see *Managing areas of interest*.

## Map scale pane

#### Scale bar

This pane at the bottom of the Map Builder main window displays a scale bar that enables you to estimate distances in the displayed map. You can change the units in which the distances are displayed using the Preferences pane.

The following figure shows an example of the scale bar.

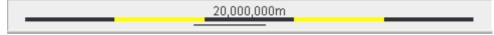

Scale bar pane

For more information, see Setting preferences.

#### Scale control

This pane at the bottom of the Map Builder main window displays the scale of the map currently displayed. The scale changes automatically when you zoom in or out. This pane also enables you to set the scale of the map interactively.

The following figure shows an example of the scale control pane.

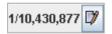

Scale control pane

For more information, see Setting the map scale.

### **Preferences**

Preferences enable you to set distances, altitudes, and coordinates in the units of your choice. The preferences are displayed in a pane in the Map Builder under the **Preferences** tab. You can change preference settings at anytime and the changes take place immediately. The preference settings can affect, for example, the units of the altitude charts used in terrain analysis, the orthodromy measures drawn on the map, the scale bar, and mouse locator units.

You can select the units from a list in the preferences tab, as shown in the following figure.

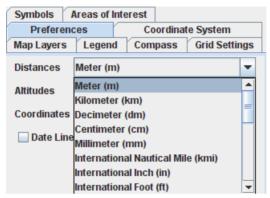

Preferences pane

The **Date Line Wrapping** option can be used to cut polygons that circumnavigate the world. Note that this option is only applied when the next reprojection occurs, for example, when you change the center of the projection.

For more information, see *Setting preferences*.

## **Coordinate systems**

You can set your map coordinate system using one of two ways:

- ♦ using the Coordinate system tab tab
- ♦ using the Predefined Coordinate System pane pane

### Coordinate system tab

The coordinate system enables you to set the type of projection that you want to apply to your map and the projection properties. The current projection is displayed in a pane in the Map Builder under the **Coordinate System** tab. You can change the projection at anytime.

For example, you may want to display your maps using the UTM Zone6 coordinate system, which is a transverse mercator projection centered at 147°W, with a false easting, and which uses the GRS80 ellipsoid and North American 1983 (CONUS) datum. These parameters are available by selecting the **Advanced** settings in the Coordinate System pane.

A coordinate system is presented as a projection and parameters, plus its datum and ellipsoid as shown in the following figure.

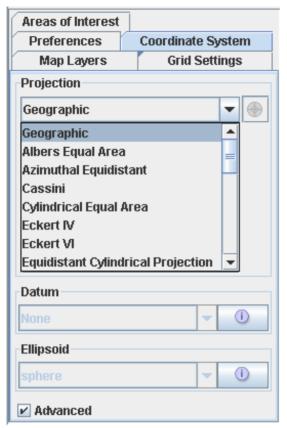

Coordinate System pane

### **Predefined Coordinate System pane**

The Predefined Coordinate Systems pane (choose *Options>Predefined Coordinate Systems* to display this pane) lists all the known systems and settings that are normally used. The list is built on an historical and country basis. The Predefined Coordinate Systems pane also provides a preview of the selected coordinate system. Note that when you set the coordinate system from this pane, it is automatically updated in the Coordinate System pane.

The following figure shows an example of a Predefined Coordinate System pane.

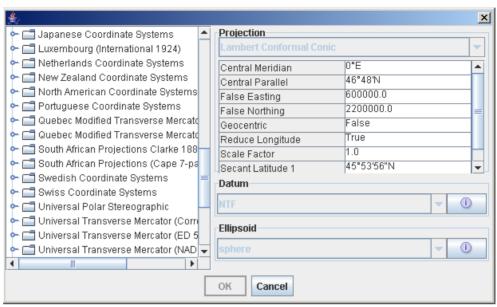

Predefined Coordinate System pane

For more information, see Setting coordinate systems.

### Labels

### **Labels on Layers**

You can choose to display labels on your map to help with identification of the various parts. Typically the labels could be the name of the country or continent, the abbreviation usually used for a given country, the name of a road or installation, and so on. A list of label types is proposed (if available) when you select the Labeling property of a layer in the Map Style Property Sheet.

The label types for a given layer are contained in the map data and are reflected in the list. When you add labels to a layer for the first time, a Labels layer is created in the Map Layers pane.

The following figure shows an example of a map with NAME labels for countries.

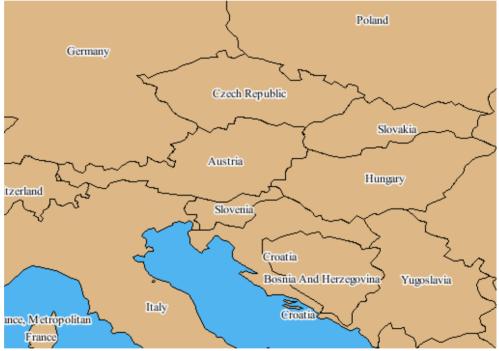

Labels

For more information, see Displaying labels.

### Labels on Sublayers

Labels sublayers give you the possibility to label each vector layer differently. For example, the labels can be:

- Centered for areas and countries
- ♦ Along polylines for roads

In addition, it is important to distinguish the visible differences between road, motorway, and state or county labels to make the map more readable. You can do this by setting the font size, fill color, whether the outline is drawn, and if so what the outline color will be. See *Using the map style property sheet* and *Setting sublayer properties* for more information on how to use the Property Sheet.

Each time you set the Labeling property for a displayed data source containing label information, a *Labels for:* sublayer is created in the Map Layers pane under the Labels layer. You can then specify the style of labeling for each Labels sublayer using the corresponding Property Sheet.

The order of the Labels sublayers in the hierarchy defines the priority of the labeling. When the labeling is performed, the labeler places as many labels as possible on the first layer in the hierarchy, and then considers the placement of labels on the next Labels sublayer, and so on.

You can then specify the priority of the labeling by reordering the Labels sublayers. This enables you to distinguish between the labeling layers more easily and prevent the view becoming too complex. Note that the layer with the highest priority is situated at the bottom of the stack.

The following figure shows an example of customized Labels sublayers.

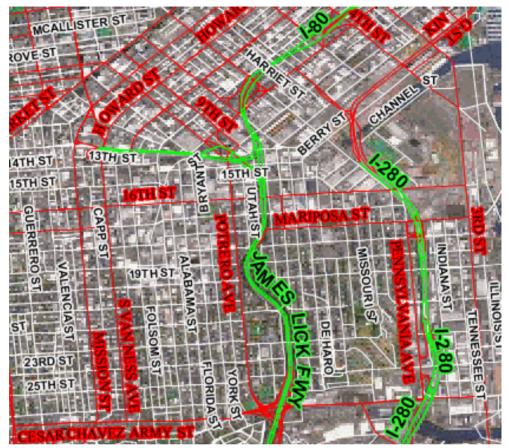

Customized Labels sublayers

For more information, see *Displaying labels*.

### **Annotations**

An annotation is a drawing made on the top of a map to describe or provide additional information about a specific zone of a map. Annotations are labeled and are projected with respect to the coordinate system of the map. Labels can be created to provide text information and are displayed using the JViews Maps labeling mechanism, (see *Editing annotation labels*). You can also add a description to an annotation that can be multiline, formatted using HTML tags, and displayed as a tool tip when the mouse is held over the annotation.

You can use map annotations to add, for example, specific points, borders, sections, divisions, limits, or areas of interest to your map, (see *Creating annotations*). There are several types of annotation that you can add:

- ♦ Points
- ♦ Polylines
- ♦ Polygons
- ♦ Links

Each time you create a point, polyline, polygon or link, it is added to the annotations layer in the Map Layers pane.

You can customize the annotations in a number of ways and can also carry out management operations on them. For example, you can change the line width, change the fill color, modify the label, and make the annotation visible or invisible. In the case of polylines and polygons, you can add or remove a point to or from the annotation and drag a point to another position to change the shape.

The following figure shows an example of annotations

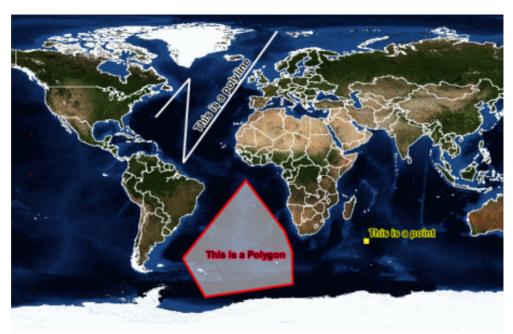

Adding Annotations to a Map

For more information about annotations, how to manage them, and how to set their properties, see  $Managing\ annotations$ .

## **Grid Settings**

Grid settings enable you to choose between having no grid displayed on the map or having a Military Grid Reference System (MGRS) or a latitude/longitude grid displayed. The grid settings are displayed in a pane in the Map Builder under the **Grid Settings** tab. You can select the grid type from a list.

The following figure shows a Grid Settings pane.

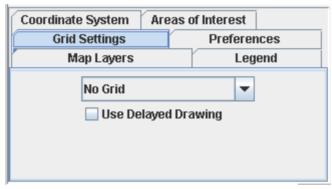

Grid Settings pane

When the **Use Delayed Drawing** option is selected, there is no full drawing of the grid when the map changes or moves, for example, when you use the zoom control in the Overview pane or pan the map. Full drawing of the grid only occurs when there is no movement or change to the map. This avoids unnecessary grid drawing, which results in improved performance and response time.

When you add a grid to a layer a Grid layer is also created, which enables you to set the corresponding properties (colors, fonts, and so on). See *Using the map style property sheet* for more information.

The following figure shows an example of a Latitude\Longitude grid.

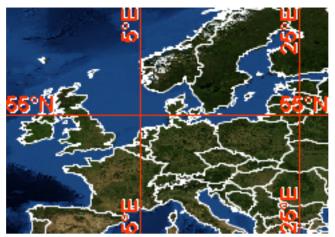

Grid display

For more information, see Displaying a grid.

## Map magnification

Map magnification enables you to magnify a selected part of the map of particular interest to you. A circular area around the position of the mouse is magnified. This area moves with the mouse as you move it around the map and is displayed until you release the mouse button.

The following figure shows an example of map magnification.

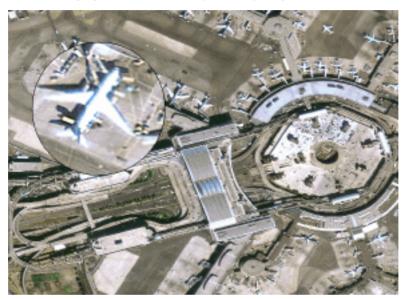

Map magnification

For more information, see Magnifying part of a map.

## Map rotation

Map rotation enables you to rotate a map to any angle in any direction. A compass is displayed to help you set the angle through which you want to rotate the map.

The following figure shows an example of map rotation.

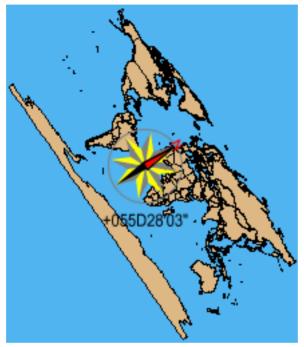

Map rotation

For more information, see *Rotating a map*.

## **Compass**

A **Compass** tab in the left of the Map Builder enables you to show a compass. This is useful when your map is displayed using a coordinate system that makes it difficult to recognize the direction.

If you change the projection of your map to, for example, Albers Equal Area and then zoom in a number of times, you may lose your sense of direction. However, if you click on the **Compass** tab you will see that it always indicates north as seen from the center of the view.

The following figure shows the **Compass** tab with the compass indicating north.

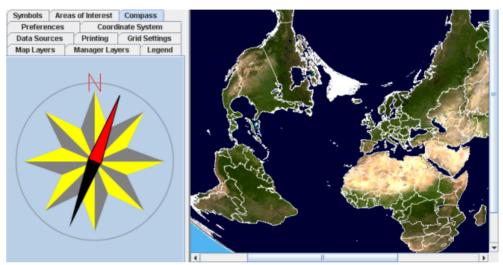

Compass tab

For more information, see *Using the Compass*.

## **Advanced Settings**

The Advanced Settings pane (if this tab is not visible see *Additional views*) provides the following options:

#### **♦ Limit Overview Repaints**

Limits the Overview pane to not more than two refreshes per second to reduce CPU usage. When you are zooming or manipulating the main view, it is not always necessary for the Overview pane to be refreshed as often of the main view. This option is set by default.

#### ♦ Default Tile Release

Determines the way image tiles are kept in memory or dumped on the hard disk cache area (tiles are parts of each image). This determines what happens when you pan or zoom the map. To improve performance, already-computed images are stored in the cache ready for when you pan or zoom back. This value represents the number of tiles kept in memory, not the size in KB or MB.

The following figure shows how the caching mechanism works.

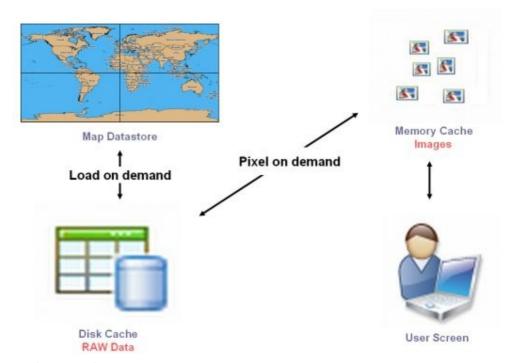

Caching Mechanism

#### **♦ Show Tile Debugging View**

Displays a view of the existing tiles for debugging purposes.

#### **♦** Activate Garbage Collection

Activates a timer that periodically cleans as much unused memory as possible.

#### **♦** Memory Usage and Refresh

Displays the memory used by the application and the refresh rate (in seconds) for the redisplay of images.

The following figure shows an example of the Advanced Settings pane.

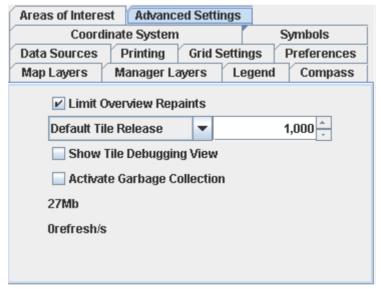

Advanced Settings pane

For more information, see *Using Advanced Settings*.

### Legend

The Legend pane (if this tab is not visible see *Additional views*) provides a map with explanatory notes that describe what objects in the map represent, for example, highways, primary and secondary roads, and so on. This is the typical sort of legend that can be found on most paper maps. Entries in the Legend pane are added automatically when you add a new layer. If the data source is complex, the entries in the Legend pane are displayed according to your choice of features when you import the file. For example, if you import a data source and choose Transportation (Roads) as a feature, the Legend pane will show an entry for secondary routes, causeways, and trails. You can organize your map legend differently using the advanced properties of the layers, such as Legend Category and Legend Group.

The following figure shows an example of the Legend pane.

**Printing Grid Settings** Preferences Coordinate System Map Layers **Advanced Settings** Legend **Data Sources** Manager Layers Shoreline of perennial water feature Perennial stream or river Intermittent stream, river, or wash Perennial canal, ditch, or aqueduct Bay, estuary, gulf, or sound Perennial lake or pond Perennial reservoir Sea or ocean Vehicular trail, road passable only by 4WD vehicle, unseparated Local, neighborhood, and rural road, city street, unseparated Local, neighborhood, and rural road, city street, separated Local, neighborhood, and rural road, city street, unseparated, with rail line in cer Local, neighborhood, and rural road, city street, separated, with rail line in cente Secondary and connecting road, state highways, separated Secondary and connecting road, state highways, unseparated Primary road with limited access or interstate highway, unseparated Primary road with limited access or interstate highway, separated Primary road without limited access, US highways, unseparated

Legend pane

### **Additional views**

There are several views available to you that are not displayed by default. You can access these views by choosing *Options>Show Additional Views* in the Map Builder main window. This opens the Unused Views pane, which displays the following additional view tabs:

- ♦ Data Sources
- Printing
- ♦ Advanced Settings
- ♦ Zoom Configuration

You can drag and drop any combination of these views into the pane on the left of the Map View. The configuration you choose is saved and redisplayed the next time you start the Map Builder. This feature enables you to set up the views pane in a way that makes the tabs you use the most readily available. You can hide those you do not use much by dragging and dropping them back into the Unused Views pane.

The following figure shows an example of the complete set of tabs in the views pane.

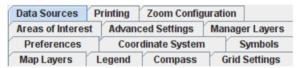

Additional views

#### **Data sources**

Data sources can be of several types. Some data sources provide only a simple map backdrop, while others can provide details down to street level, describe water facilities, transport facilities, and so on. Normally, one data source is equivalent to one map data file or one database query. However, when reading multiresolution maps such as CADRG, there is one data source per resolution.

The Data Sources pane (if this tab is not visible see *Additional views*) provides a list of all the data sources currently imported into the Map Builder and their corresponding properties. Typically the properties define the coordinate system applied to the data source and the name of the file in which the data is held. The complete set of properties in the list depends on the type of data source selected.

You can select a data source in the list, change its properties at any time, or remove it from the list.

The following figure shows an example of the Data Sources pane.

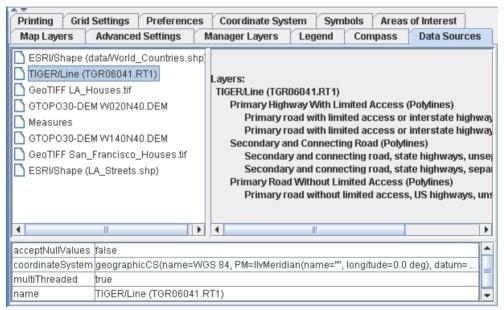

Data Sources pane

For information about how to use the Data Sources pane, see *Using the Data Sources pane* and for information about how to import a data source, see *Importing a simple data source*.

# **Printing Features**

The **Printing** tab (if this tab is not visible see *Additional views*) provides you with standard print facilities for printing a copy of the map displayed. You can also select and print a part of the map that is of particular interest to you.

The following figure shows an example of the Printing pane.

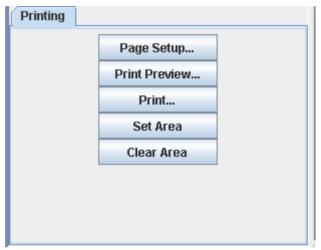

Printing pane

For more information, see Printing a map.

### **Multithread monitor**

This small pane at the bottom right of the Map Builder main window displays the status of already initiated actions. For example, you can start to import several data sources simultaneously. The Multithread monitor pane shows the number of tasks initiated and the progress of each task in turn. When one or more tasks are in progress, a red square is displayed in the top left corner of the Map view.

You can use the Multithread monitor to display details of which threads are running and what their purpose is. When finished, the Multithread Monitor pane should show 100% (0 tasks).

The following figure shows an example of a Multithread Monitor pane.

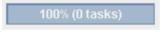

Multithread monitor pane

For more information, see *Using the Multithread Monitor*.

# **Orthodromy Measures**

An orthodromy measure is represented by a line on a map. This is useful for defining the shortest distance between any two points selected on the map. The total distance between the two points is computed and displayed next to the line. Depending on the length of the line and the zoom scale, the line may not be straight due to the curvature of the Earth. A Measures layer is added to the Map Layers pane.

The following figure shows an example of a Measures layer with a curved orthodromy measure displayed.

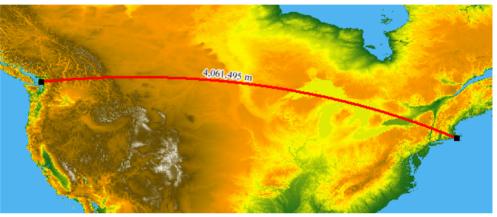

Orthodromy measure

For more information about Orthodromy measures and how to set their properties, see *Creating an orthodromy measure*.

### **Tiled Images for a Thin Client**

If you are operating using a thin client, you can generate tiled images of a map at different scales (zoom levels) and then save them in the cache of a thin-client server application. These tiled images can be used by the servlet as pre-rendered tile requests to speed up the response time of the server.

However, this is not mandatory since the server also has a cache. Using this function you can fill the cache with data at startup. The cache is initially empty, but is gradually filled with the most requested Map Views, regardless of whether it was pre-filled or not.

Two values need to be provided: **Tile Size** (the tile size in pixels) and **Scales** (a list of scales for which you want to generate the tiled images). You can do this in the Thin Client Settings pane.

The following figure shows an example of a Thin Client Settings pane.

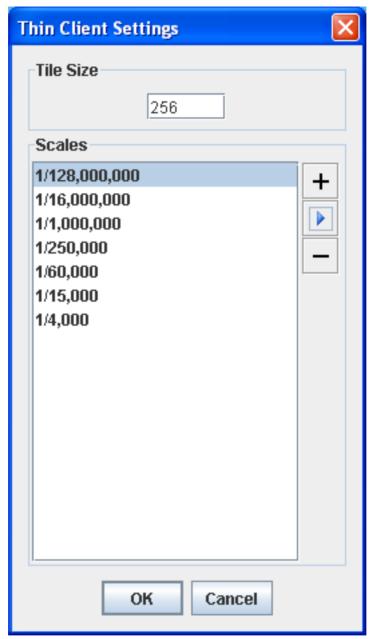

Set Thin Client Parameters pane

A graphical tool to interactively generate tiles is provided as a code sample in: <installdir>/jviews-maps86/samples/tilegeneration/src/TileGenerator.java

### **Zoom Configuration**

The Zoom Configuration tab (if this tab is not visible see *Additional views*) provides facilities to customize the delay and zoom factor for the continuous zoom mechanism. Continuous zoom permits a user to zoom into or out from a map by pressing and holding a mouse button.

The delay factor is the time interval between zoom operations, the zoom factor is the amount that is zoomed for each zoom operation.

The following figure shows the Zoom Configuration default settings.

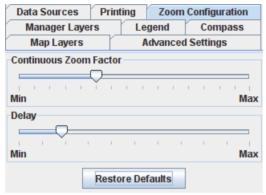

Default Zoom Configuration settings.

To set the continuous zoom tool to zoom as rapidly as possible, set the Continuous Zoom Factor to Max and the Delay to Min.

The following figure shows the Continuous Zoom Factor set to Max and the Delay set to Min used to obtain the fastest zoom.

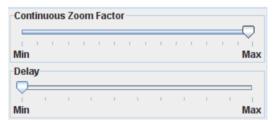

Fastest Zoom Configuration settings

# Using more Map Builder features

Shows you how to use more of the Map Builder features.

#### In this section

#### Map Builder main window

Describes the Map Builder main window and the map display process.

#### Opening a Map

Explains how to open a map.

#### Importing data sources

Describes options available and how to importing certain types of data files.

#### **Exporting data sources**

Explains how to export map layers to enable you to use data sources with other software.

#### Map Layers

Explains how to manage and display map layers

#### **Managing annotations**

Describes the options available for annotating maps.

#### **Managing Symbols**

Describes the operations you can carry out in the Symbols pane.

#### Managing areas of interest

Explains how areas of interest can be managed.

#### Setting the map scale

Explains how to set the scale of the map.

#### **Setting preferences**

Explains how to set preferences.

#### Setting coordinate systems

Explains how coordinate systems can be set.

#### Displaying labels

Explains how to display labels.

#### Displaying a grid

Explains how to display a grid.

#### Creating an orthodromy measure

Explains how to create an orthodromy measure.

#### Deleting an orthodromy measure

Explains how orthodromy measures can be deleted.

#### Magnifying part of a map

Explains how to magnify part of a map.

#### Rotating a map

Explains how to rotate a map.

#### **Using the Compass**

Explains how to display a compass.

#### Using the Data Sources pane

Explains how to set the properties for a selected data source or remove a data source from the list.

#### **Using Advanced Settings**

Explains how to set the tile release mode and lists other advanced setting options.

#### **Using the Multithread Monitor**

Explains how to display and stop tasks with the Multithread Monitor pane.

#### Setting thin client parameters

Explains how to set thin client parameters.

#### Printing a map

Explains how to print a map.

#### Saving a map

Explains how to save a map.

# Map Builder main window

Describes the Map Builder main window and the map display process.

### In this section

#### Overview

Describes map display process.

#### Map Builder toolbar

Provides descriptions of buttons in the Map Builder toolbar.

#### Menus

Describes the File, Options and Help menus in main window.

#### The Shortcut Menu

Describes the shortcut menu

### **Overview**

The Map Builder is a map preparation tool that enables you to combine map data, provide a given look and feel, define specific map behavior, and then save it for reuse later. A map is displayed in the Map Builder main window.

When you open a map, the map display process is as follows:

- 1. Map data is read
- 2. Map features are created
- **3.** Graphical objects are created from the map features
- 4. Graphical objects are styled using the current layer properties

This provides great flexibility on how to represent map data. For example you could change the map renderers to have a street map feature displayed as something other than polylines.

The following figure shows an example of the Map Builder main window displaying a map.

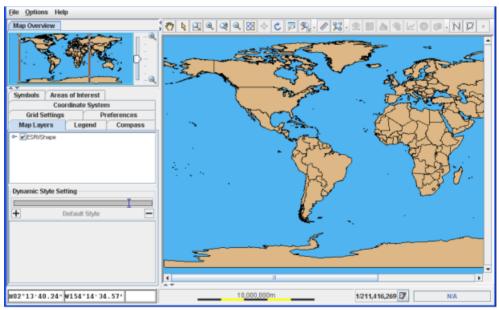

Map Builder main window

# Map Builder toolbar

The toolbar is displayed at the top of the main Map Builder window.

### Map Builder toolbar buttons

| Button     | Description                                                                                                    |
|------------|----------------------------------------------------------------------------------------------------|
| <b></b>    | Pan: Moves and repositions the entire map when you click and drag in the main window.                                                                                                    |
| B          | Select: Puts the Map Builder main window into selection mode.                                                                                                    |
| Q          | <b>Zoom in Rectangle</b> : Zooms in on a section of the map contained within a zoom box drawn by you. Note that this enlarges the whole map. This button can also be used to zoom in (left click) and zoom out (CTRL + left click). |
| •          | Zoom In: Increases the size of the map displayed in the main window.                                                                                                    |
| <b>(1)</b> | <b>Continuous Zoom</b> : Zoom in by pressing the left mouse button. Zoom out by pressing the right mouse button. Use the mouse wheel to zoom into and out from the map. To pan, press                                               |

| Button    | Description                                                                                                    |
|-----------|----------------------------------------------------------------------------------------------------|
|           | and drag the mouse. The zoom operation pauses as the map pans to the area you want to see.                                                                                                    |
| Q         | Zoom Out: Decreases the size of the map displayed in the main window.                                                                                                    |
|           | <b>Fit to View</b> : Fits the visible map to the size of the main window so that you can view the whole map without having to scroll.                                                                                                  |
| •         | Zoom to Selected Layer: Zooms in to the layer selected in the Map Layers pane.                                                                                                    |
| 1         | <b>Rotate</b> : Rotates the whole map in the direction that you drag it. A compass indicates the angle of rotation. Rotation can be reset with a right click.                                                                          |
| 50        | <b>Magnify</b> : Shows a circular, magnified area around the mouse pointer position on the map. Select this button and then drag the mouse on the main window to magnify different parts of the map.                                   |
| 64°       | See Through: Reveals a hidden part of the map.                                                                                                    |
|           | <b>Measure</b> : Creates a new orthodromy measure, that is, a line on the map. The line represents the shortest distance between the origin and end point of the line. The line may not be straight due to the curvature of the Earth. |
| N         | Polyline Annotation: Creates a polyline on a map and adds an annotation to it.                                                                                                    |
| $\square$ | Polygon Annotation: Creates a polygon on a map and adds an annotation to it                                                                                                    |
|           | Point Annotation: Creates a point on a map and adds an annotation to it.                                                                                                    |
| 50        | <b>Link Annotation</b> : Creates a link between two annotations on the map and adds an annotation to the link.                                                                                                    |

### **Menus**

There are three menus in the main window: File, Options, and Help.

### File

The following table shows menu entries provided in the **File** menu.

#### The File menu

| Menu Entry        | Description                                                                                                |
|-------------------|----------------------------------------------------------------------------------------------------|
| New Map           | Clears the currently displayed map from the view pane.                                                     |
| Add Map Data      | Imports map data selected from the file Browser.                                                           |
| Open Prepared Map | Opens a previously saved map file selected from the file Browser.                                          |
| Save Map          | Saves the currently open map file under the directory name you supply and the name you give it.            |
| Save Map As       | Saves the currently open map file under the directory name you supply and the name you give it.            |
| Export            | Enables you to export map layers in <i>Shapefile</i> or <i>GeoTIFF format</i> , or to an Oracle® database. |
| Recent Files      | Reopens a recently closed map file selected from the displayed list.                                       |
| Exit              | Exits the application. You are asked if you want to save the map file before exiting.                      |

## **Options**

The following table shows menu entries provided in the **Options** menu.

### The Options menu

| Menu Entry                       | Description                                                                                                    |
|----------------------------------|----------------------------------------------------------------------------------------------------|
| Show Tool Tips on the<br>Window  | Displays a brief explanation of the selected function when the mouse pointer is held over it in the main window.                                                                                                    |
| Show Tool Tips on the Map        | Displays a brief explanation about the part of the map in the Map View that has the mouse pointer positioned over it.                                                                                                    |
| Show Advanced Properties         | Shows a set of advanced properties that you can set. The properties displayed correspond to the selected layer.                                                                                                    |
| Antialiasing                     | "Smooths out" the features to produce a "nicer" display of maps, but at the cost of a reduction in performance. You must choose between "standard and fast" or "more aesthetic but slower".                                                       |
| Triple Buffer                    | This provides faster displays and is particularly useful when numerous objects are moved around on top of a static map. Note however, that this uses more memory and slows down panning.                                                          |
| Thin Client Settings             | Displays the parameters used for tiled image generation. These images can be used by the servlet as pre-rendered tile requests to speed-up the server's response time.                                                                            |
| Predefined Coordinate<br>Systems | Displays a list of predefined coordinate systems in a dedicated pane. A predefined coordinate system set from this pane is reflected in the Coordinate System pane on the left of the Map Builder.                                                |
| Show Additional Views            | Displays the Unused Views pane. You can drag and drop these additional views into the left of the Map Builder main window and display them along with the other tabs. You can also drag and drop any of the tabs back into the Unused Views pane. |

### Help

The following table shows menu entries provided in the Help menu.

### The Help menu

| Menu Entry            | Description                                               |
|-----------------------|-----------------------------------------------------------|
| About the Map Builder | Displays information about your Map Builder installation. |
| Help Contents         | Displays the help contents in your browser.               |

### The Shortcut Menu

Right-click to display the *Shortcut* menu in the Map View.

The following table shows menu entries provided in the *Shortcut* menu.

#### The Shortcut menu

| Menu Entry                  | Description                                                                                                    |
|-----------------------------|----------------------------------------------------------------------------------------------------|
| Select                      | Selects the topmost element at the Shortcut menu location. This is useful when the Select interactor is not active. This menu entry is not active when there is no element (or a non selectable element) at the Shortcut menu location or the object is already selected |
| Edit Data                   | Shows a data sheet used to allow the user to change the data values. As soon as this option is activated, the original data source will no longer be used: all computations will be based on the existing graphic object coordinates and data values.                    |
| Delete selected object(s)   | Remove the selected objects from the map. This menu is unavailable if no object is selected. As soon as this option is activated, the original data source will no longer be used: all computations will be based on the remaining graphic object coordinates.           |
| Zoom to Layer               | Zooms to the selected layer. This menu entry is not active if there is no layer selected in the Map Layer pane.                                                                                                    |
| Center View on<br>Selection | Centers the Map View on the center of the current selection bounding box (represented by four points). This menu entry is not active if there is no element selected in the Map View.                                                                                    |
| Zoom to Selection           | Zooms the view to the area that contains the current selection. This button is not active if there is no element selected in the Map View.                                                                                                    |
| Cancel                      | Closes the Shortcut menu.                                                                                                    |

# **Opening a Map**

#### To open a previously saved map:

- Choose File>Open Prepared Map to display the Open Map Definition File window.
   If you have changed the current map, the Map has been modified window opens. Click Yes to save the current map.
- 2. In the Open Map Definition File window, Browse to the map file (.ivl) you want to open, select it, and click Open.

# Importing data sources

Describes options available and how to importing certain types of data files.

#### In this section

### Importing a simple data source

Explains how to import a data source.

#### The Select Data Sources pane

Explains the purpose of the Select Data Sources pane.

#### Importing an ESRI/Shape file

Explains how to import an ESRI/Shape file and describes the available options.

#### Importing non-georeferenced image files

Explains how to import a non-georeferenced image file and describes the available options.

#### Importing a TIGER/Line file

Explains how to import a TIGER/Line® file and describes the available options.

#### Importing a DXF file

Explains how to import a DXF file and describes the available options.

#### Importing a Web Map Server Image

Explains how to import a Web Map Server image and describes the available options.

#### Importing layers from an Oracle spatial database

Explains how to import layers from an  $Oracle\, \circledast\,$  spatial database and describes the available options.

#### Importing an SVG file

Explains how to import an SVG file and describes the available options.

#### Importing any file type using menus

Explains how to import files of any type using the menus.

#### **Using drag-and-drop**

Shows you how to use the drag-and-drop mechanism to import a generic file.

# Importing a simple data source

The Select Data Sources pane displayed depends on the type of data source you want to import. In most cases this is a simple pane.

#### To import a simple data source.

- 1. Choose File>Add Map Data to display the Select Data Sources pane.
- 2. Browse to the data source you want to open, select it, and click Open.

# The Select Data Sources pane

In some cases the Select Data Sources pane is more complex and displays specific options depending on the type data source you choose.

## Importing an ESRI/Shape file

If the data source is an ESRI/Shape (.shp) file, there are additional options that you can use.

The following figure shows both the **Advanced** and **Select Projection** options selected.

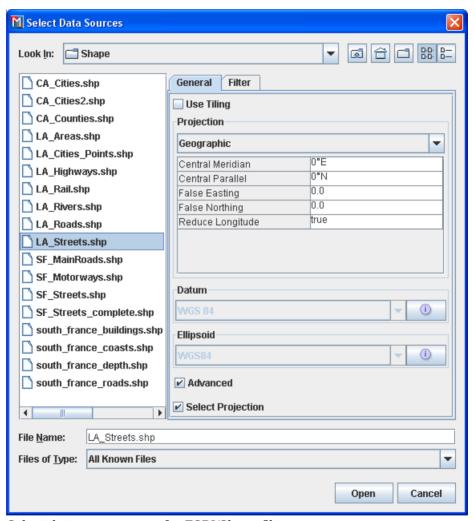

Select data sources pane for ESRI/Shape file

- 1. Choose **File>Add Map Data** to display the Select Data Sources pane.
- 2. Select Use Tiling, if you want to have an additional index file (.idx) managing the shape file using a load on demand algorithm. If the index file does not exist, the Create index file pane asks you if you want to create a new one.

 ${f 3.}$  To create a new index file, click Yes to display the Tiling parameters pane and enter the parameters you want.

The following figure shows the Tiling parameters pane.

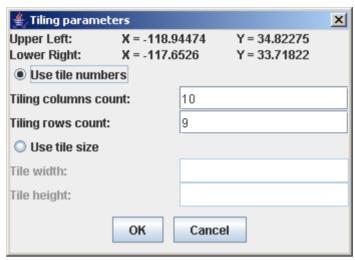

Tiling parameters pane

- **4.** If you want to set projection parameters, see *Setting coordinate systems*.
- 5. If your shape file has an associated dbf (database) file and thus contains metadata, you can use this to filter so that you load only a subset of the file content. To do this, select the Filter tab, select the Activate Filter check box and define your filter by selecting items from the drop-down lists.

The following figure shows the definition of a filter which will only load San Francisco streets which have ZIP codes greater than "92000".

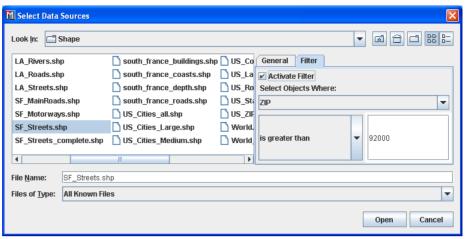

Filter definition to load only a subset of the shape file content

6. Click Open.

# Importing non-georeferenced image files

Explains how to import a non-georeferenced image file and describes the available options.

### In this section

Importing a non-georeferenced image file

Explains how to import a non-georeferenced image file options.

Options when importing a non-georeferenced image file

Describes calibration and image bound options.

## Importing a non-georeferenced image file

If the data source is a Non-Georeferenced Image file (.gif, .tif, .jpg, .jpeg), there are specific options that you can set.

The following figure shows the options available when importing a Non-Georeferenced Image file.

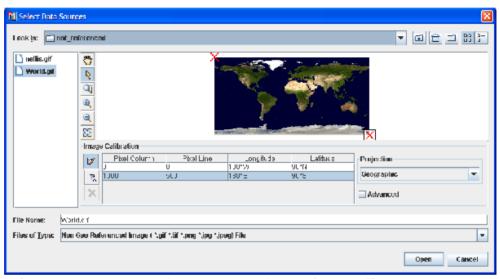

Select Data Sources pane for a Non-Georeferenced Image file

- 1. Choose **File>Add Map Data** to display the Select Data Sources pane.
- **2.** In the top part of the pane click the gray rectangle to preview the image and use the toolbar to pan, zoom in/out, and fit the image to the view.
- 3. By default the Image Calibration pane is displayed in bounds mode. In bounds mode you can set the latitude and longitude of the image manually. Click the row and enter

the coordinates. You can also click on the boundaries.

- 4. To switch to control point mode, click the button. This adds two columns: Pixel Column and Pixel Line. In this mode you can set the position of the image manually using the pixel properties or the latitude\longitude properties. In addition, you can drag the red crosses to the point you want; this automatically sets the property values in the Image Calibration pane. The red cross associated with a selected row is contained in a rectangle.
- 5. Click the button to add another row and another red cross in the Image pane.

- **6.** Click the button again to return to bounds mode.
- 7. To remove a row from the Image Calibration pane, select the row and click the button.

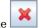

- **8.** Since this is a non-georeferenced data source, you must state the coordinate system in which the data source is defined in the Projection pane. The coordinate system in which you finally project the data source can be a different system and should be defined in the Coordinate System pane, see *Setting coordinate systems*.
- 9. Click Open.

## Options when importing a non-georeferenced image file

### Setting the number of calibration points

Calibration in the Image Calibration pane uses an IlvFittedTransform class. This class requires a certain number of points to be entered for more complex transformations (that is, a higher degree of interpolation).

#### You must enter:

- For a degree 1 polynomial (linear transformation): 3 calibration points.
- ♦ For a degree 2 polynomial transformation: 6 calibration points.
- ♦ For a degree 3 polynomial transformation: 10 calibration points.
- ♦ For a degree 4 polynomial transformation: 15 calibration points.

Polynomial interpolations are more precise in the area inside the calibration points. If you use this feature, try providing calibration points that cover as large an area as possible.

The first part of the following figure shows an initial map of Alaska. Calibration points have been placed around the right side of this image. The second part of the following figure shows the interpolated image, however, the left side is quite skewed.

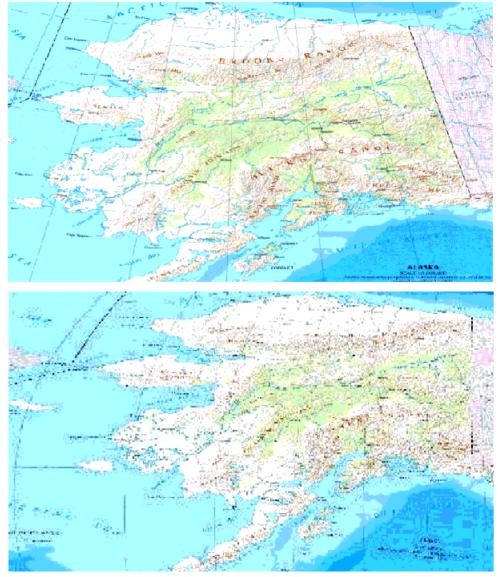

Setting calibration points

# **Predefining the Image Bounds Using World Files**

World files provide information for image calibration. A World file has the same filename as the main image file. For example, a file called  ${\tt USA.jgw}$  could accompany an image named  ${\tt USA.jpg}$ , and contain the coordinates of the image in seconds of arc.

An example of a World file content is as follows:

```
1.50000000000000 (X pixel size)
0.0000000000000 (translation)
0.0000000000000 (rotation)
-1.5000000000000 (Y pixel size)
1934001.5000000000000 (X coordinate of the upper left pixel)
1187698.50000000000000 (Y coordinate of the upper left pixel)
```

The Map Builder ignores the translation and rotation parameters.

When loading images in GIF, JPG, PNG, or TIF format, the Map Builder scans the directory to see if a World file exists, and if so, predefines the image bounds accordingly in the importation dialog box.

For GIF, JPG, PNG, and TIF formats, the world file extensions checked are in the form .tifw or .tfw, .gifw or .gfw, .jpgw or .jgw, and .pngw or .pgw respectively.

## Importing a TIGER/Line file

If the data source is a TIGER/Line \$ (\*.rt1) file, there are specific parameters that you can set.

The following figure shows the options available when importing a TIGER/Line file.

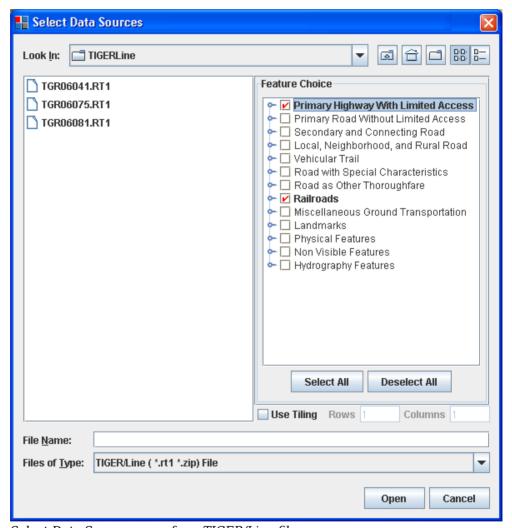

Select Data Sources pane for a TIGER/Line file

- 1. Choose File>Add Map Data to display the Select Data Sources pane.
- 2. In the Feature Choice pane, click each of the features you want to display in the TIGER/Line data source. Note that you can expand a feature and select one or more of its subfeatures.

- 3. Click **Select All** to select all the features in the pane or **Deselect All** to deselect all of them.
- **4.** Select **Use Tiling**, if you want to use this option, and set the number of rows and columns.
- 5. Click Open.

### Importing a DXF file

If the data source is a DXF file, there are additional options that you can set.

The following figure shows the options available when importing a DXF file.

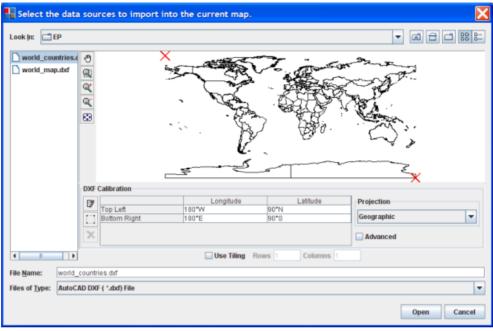

Select Data Sources pane for a DXF file

- 1. Choose File>Add Map Data to display the Select Data Sources pane.
- 2. In the top part of the pane click the gray rectangle to preview the image and use the toolbar to pan, zoom in/out, and fit the image to the view.
- 3. By default the DXF Calibration pane is displayed in "bounds mode". In bounds mode you can set the latitude and longitude of the image manually. Click the row and enter
  - the coordinates. You can also click on the boundaries.
- 4. To switch to "control point" mode, click the Column and Pixel Line. In this mode you can set the position of the image manually using the pixel properties or the latitude\longitude properties. In addition, you can drag the red crosses to the point you want; this automatically sets the property values in the DXF Calibration pane. The red cross associated with a selected row is contained in a rectangle.

- 5. Click the button to add another row and another red cross in the Image pane.
- **6.** Click the button again to return to bounds mode.
- 7. To remove a row from the Image Calibration pane, select the row and click the button.

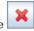

- **8.** Select **Use Tiling**, if you want to use this option, and set the number of rows and columns.
- **9.** Since this is a non-georeferenced data source, you must state the coordinate system in which the data source is defined in the Projection pane. The coordinate system in which you finally project the data source can be a different system and should be defined in the Coordinate System pane, see *Setting coordinate systems*.
- 10. Click Open.

### Importing a Web Map Server Image

If the data source file is a Web Map Server (WMS) image, there are a number of other parameters that you can set.

The following figure shows the options available when importing a WMS image.

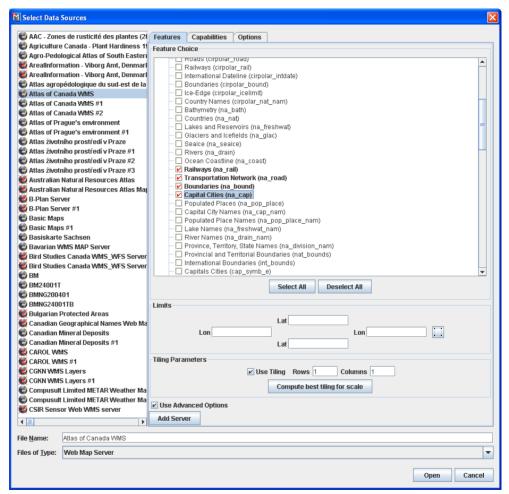

Select Data Sources pane for a WMS image

In the previous figure the red cross on certain servers indicates that these servers were not available at the time the Map Builder was started.

Choose File>Add Map Data and select Web Map Server as the file type, to display
the Select Data Sources pane for WMS images.

**2.** If you need to specify a server that does not appear on the list, click the **Add Server** button. Enter a name for this server, and the get capabilities URL associated with this server (this information is usually provided by the WMS server).

For instance,

```
http://wms.jpl.nasa.gov/wms.cgi?request=GetCapabilities
```

or

```
http://wms.jpl.nasa.gov/wms.cgi
```

Click **OK** to return to server list, where you can select the newly added server.

- **3.** Select a map in the left pane to display the corresponding features in the **Features** tab, and then select the features you want to display in the Feature Choice pane.
- **4.** Use the **Select All** button to select all the features or the **Deselect All** button if you want to remake your selection.
- **5.** Click the **Capabilities** tab to display the Capabilities pane. The Capabilities pane shows the response from the server to the capabilities request. This pane is for information only and displays the layers that are available in the WMS data.

The following figure shows the Capabilities pane.

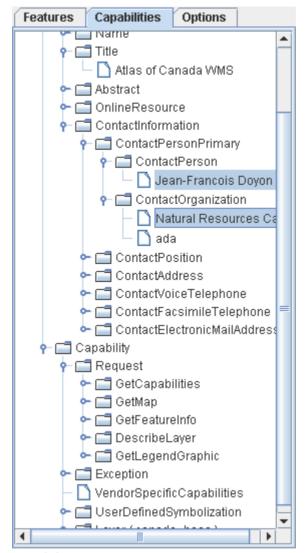

Capabilities pane

6. Select Use Advanced Options, to activate the Options tab and then click the tab to display the Request Options pane. The Request Options pane contains a number of options that you can set.

The following figure shows the Options tab.

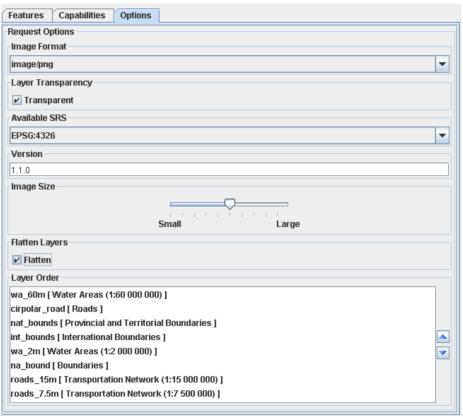

### Options pane

- 7. In the Limits pane, set the limits manually for the **Lat/Lon** properties or click the button and then draw a rectangle in the Map View to set the limits.
- 8. To use load-on-demand, select the **Use Tiling** check box and specify the number and lines and columns of tiles you want to divide the limits region (specified above) into. Given that WMS servers usually limit the image size of a request, this helps improve the overall region resolution by using the specified request image size per tile (one image request per tile load instead of a unique image request for the whole area of interest).
- 9. If you know the scale you want to display the image at, click Compute best tiling for scale. An Enter Scale input window then pops up in which you can enter the desired scale with which the tiling parameters will be computed. According to the image size specified in the advanced Options tab, the Map Builder will compute the tile and column counts so that the overall image will have the desired resolution. The scale should be entered either in decimal format or with the 1/xxx notation.

You can click the **Get the view scale** button to choose the current view scale.

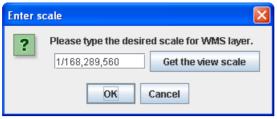

Enter scale pop-up window

- **10.** Set the image format by selecting from the list displayed in the Image Format pane.
- **11.** If you want the layers to be transparent, check the **Transparent** box in the Layer Transparency pane.

**Note**: Transparency is only supported for <code>.gif</code> and <code>.png</code> images. Specifying transparency for other image formats may lead to strange results.

- 12. Select the Available SRS from the list displayed in the Available SRS pane. The Available SRSs are the available Spatial Reference Systems in which a layer can be displayed. You can only display a layer using one of the SRSs in this list. The list is retrieved from the capabilities request.
- **13.** Set the version number you want in the Version pane. This property allows you to specify the version number as an attribute in the request to the server. Some servers only respond to requests with specific version numbers and reject the request if the version does not match the number they are expecting.
- 14. In the Image Size pane, set the size of the image by dragging the slider to the required position. This is the size of the image requested on the server and not the size of the image displayed in the Map View. Once read, the image is displayed in the Map View. However, the size of the displayed image does not depend on the size of the requested image since it is georeferenced, but specifying an image size in the request can be useful for tuning the precision versus load time ratio.
- **15.** Check the **Flatten** box in the Flatten Layers pane to display only one layer for all the selected features. If this option is not checked and you select more than one feature in the Feature pane, a map layer is created for each feature selected.
- 16. To change the layer order, select a layer in the Layer Order pane and click on the button to move the layer up or down one position. Note that to carry out this operation, you must have the **Flatten** option checked, because the layer order specifies how the features selected in the Features Choice pane are stacked in this single map layer.
- 17. Click Open.

## Importing layers from an Oracle spatial database

If the data source is a Oracle® spatial database, there are specific parameters that you can set.

The following figure shows the options available when importing from an Oracle Spatial database.

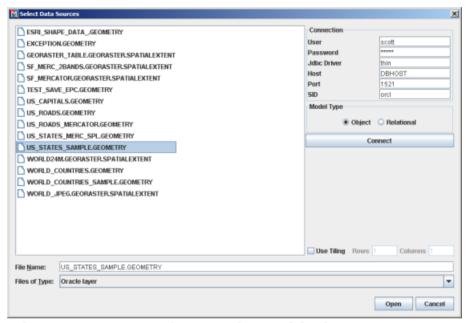

Select Data Sources pane for an Oracle spatial database

- 1. Choose File>Add Map Data to display the Select Data Sources pane.
- **2.** Choose **Oracle Layer** in the Files of Type list.
- 3. Fill in the parameters to create a connection to the database. You need a login and a password for the Host machine hosting the database. You will also need the port number and the Spatial ID of the database, that is, the "name" of the database.
- Select the model type of your your database. In recent Oracle spatial databases, object model is the standard.
- 5. Click connect.
- **6.** If you intend to load data on demand, enable Use Tiling, then specify the column and line count defining the tiling.
- 7. Click Open to perform data loading.

Note: before using this functionality, you must install an Oracle driver to be able to import Oracle layers within the Map Builder. For information on how to do this, refer to Importing Oracle Layers within Map Builder in the help file found at <installdir>/jviews-maps86/samples/mapbuilder/index.html.

## Importing an SVG file

If the data source is a SVG file, there are additional options that you can set.

The following figure shows the options available when importing an SVG file.

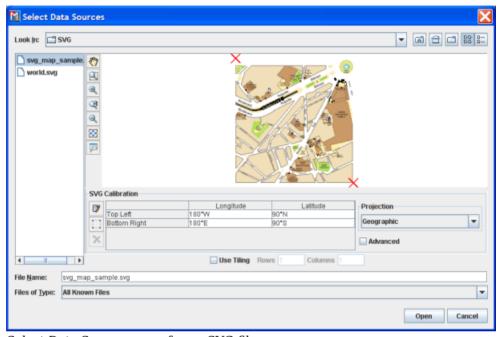

Select Data Sources pane for an SVG file

- 1. Choose **File>Add Map Data** to display the Select Data Sources pane.
- 2. In the top part of the pane click the gray rectangle to preview the image and use the toolbar to pan, zoom in/out, and fit the image to the view.
- 3. By default the SVG Calibration pane is displayed in "bounds mode". In bounds mode you can set the latitude and longitude of the image manually. Click the row and enter
  - the coordinates. You can also click on the button to interactively select the boundaries.
- 4. To switch to "control point" mode, click the Column and Pixel Line. In this mode you can set the position of the image manually using the pixel properties or the latitude\longitude properties. In addition, you can drag the red crosses to the point you want; this automatically sets the property values in the SVG Calibration pane. The red cross associated with a selected row is contained in a rectangle.

- **5.** Click the button to add another row and another red cross in the Image pane.
- **6.** Click the button again to return to bounds mode.
- **7.** To remove a row from the Image Calibration pane, select the row and click the button.

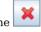

- 8. Select **Use Tiling**, if you want to use this option, and set the number of rows and columns.
- 9. Click Open.

## Importing any file type using menus

You can choose to import from files from any data source type by selecting the generic filter "All Known Files" for the file type in the Select Data Sources pane.

The following figure shows the generic filter "All Known Files" for importing any type of file.

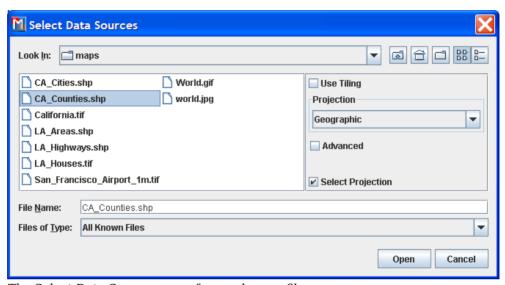

The Select Data Sources pane for any known file

To import a file of any known type:

- 1. Choose File>Add Map Data, the Select Data Sources pane appears.
- 2. Select one or more file(s).

Depending on the type of file selected, a pane will appear at the right of the Select Data Sources pane.

- 3. Enter any additional information necessary to open the file.
- Click Open. After loading, the data source appears in a separate layer of your current map.

## **Using drag-and-drop**

To import a file using drag-and-drop:

♦ Drag a file from your file explorer into the main view window.

If more information is needed to open the file, a specific dialog will appear to allow for this data.

The following figure shows an example of dropping a shape file (.shp) into the main window. You are prompted to specify a projection.

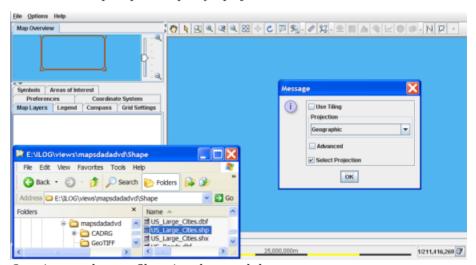

Opening any known file using drag-and-drop

**Note**: when you drag and drop IVL files, the Map Builder treats the file as a prepared map. The file is opened and replaces the map currently displayed.

## **Exporting data sources**

To enable you to use data sources with other software, you can export map layers in Shape, GeoTIFF, and KML format to an Oracle® database or to a folder of your choice.

The following figure shows an example of exporting a map layer in Shape format.

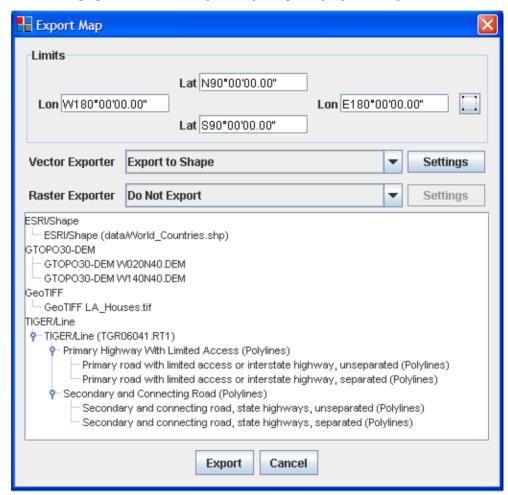

Exporting data sources

### To export a data source:

1. Select **File>Export** to open the Export Map window.

2. Select the area of the map you want to export in the Limits pane. Set the limits manually for the Lat/Lon properties or click the button and then draw a rectangle in the Map View to set the limits.

Note: All graphical components that intersect with this area will be entirely exported. If an image intersects with the rectangle, the whole image will be exported and will neither be cropped nor resized.

- 3. Select the Vector Exporter to be used (if any) from the values in the list: **Do Not Export, Export to Shape, Export to Oracle**, or **Export to KML**.
- Select the Raster Exporter to be used (if any) from the values in the list: Do Not Export, Export to GeoTIFF, or Export to KML.
- 5. The **Do Not Export** option can be used in the case where you select all the layers in the map window, but want to export only the vector or only the raster data sources.
- **6.** Click the **Settings** button to open the Choose Shape or GeoTIFF Folder window, or the KML Export File window. Select the folder to which the files must be exported for each of the Exporters and then click **Open**.

The following figure shows an example of the Choose Shape Export Folder window.

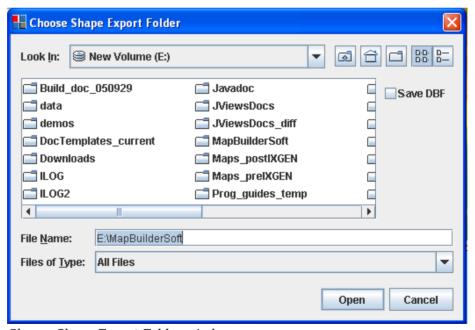

Choose Shape Export Folder window

Note:

The Save DBF check box saves the attributes of each geographic object (for example, those displayed on the map tool tips) in a separate DBF (shape file database) file.

If you select the Export to Oracle option, a message window appears that enables you to connect to the database. Enter the connection parameters, click Connect and then click OK.

The following figure shows the message window for connecting to a database.

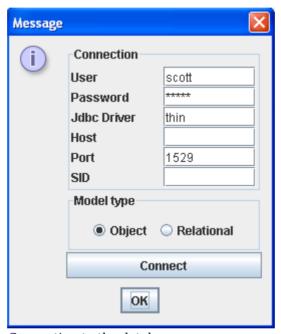

Connecting to the database

- **8.** Select the layers to export in the Map Layers pane.
- $\textbf{9.} \ \, \textbf{Click the } \textbf{Export} \textbf{ button to export the files to the selected folder} \textbf{(s) or to the database}$

Note:

If you forget to set the destination folders, the Choose Shape or Choose GeoTIFF export folder window opens up automatically for you to set them. In the case of an Oracle export, the connection dialog box is opened.

# Map Layers

Explains how to manage and display map layers

### In this section

### Managing map layers

Describes the various options available for managing map layers.

### Setting dynamic styles

Explains how to set the dynamic styles.

### Using the map style property sheet

Explains how to set different types of properties in the map style property sheet.

### Setting sublayer properties

Explains how to set sublayer inheritance and independence from parent layers.

### Creating a map layer hierarchy

Explains how to create a new map layer or sublayer.

### Populating a new layer or sublayer

Explains how to populate a new map layer or sublayer.

### Deleting a map layer

Explains how to delete a new map layer or sublayer.

### Hiding and showing a map layer in the tree

Explains how to hide/show map layers or sublayers in the map layer tree.

### Displaying and concealing a map layer

Explains how to display/hide map layers or sublayers in a map.

### Positioning layers in the map hierarchy

Explains how to position map layers or sublayers.

### Renaming a map layer

Explains how to rename map layers.

### Splitting or filtering a map layer

Explains how to split or filter maps layers in the Map Layer pane.

### Simplifying the polygons in a layer

Explains how to add a simplified layer in the Map Layers pane.

### Adding layer styling based on metadata

Describes the layer styling that can be applied based on metadata.

## **Managing map layers**

A map layer is created automatically each time you import a data source using the *File>Add Map Data* command, or when you add a new orthodromy measure, label, or grid. The layer is created automatically and placed in the Map Layers pane. For details of how to import a data source, see *Importing a simple data source*.

The following figure shows an example of the Map Layers pane.

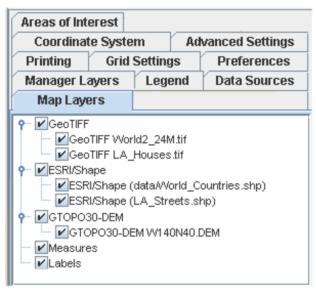

Map Layers pane

In the Map Layers pane you can carry out the following operations:

- Expand/collapse the map layer hierarchy: select or deselect the **Expand/Collapse** button.
- ♦ Drag and drop a layer or layers to another position in the list. Note that the layer at the bottom of the list is displayed at the top of the stack in the Map View.
- ♦ Make a layer visible or invisible in the Map View: select or clear the layer check box.
- ◆ Populate a layer in the Map Layers pane, see *Populating a new layer or sublayer*.
- ♦ Set the dynamic styles for each layer, see *Setting dynamic styles*.
- ♦ Set the properties for each layer, see *Using the map style property sheet*.

### Short cut menu

The following figure shows the shortcut menu available in the Map Layers pane.

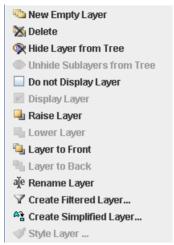

Map Lavers pane shortcut menu

You can use this shortcut menu to:

- Create and name a new empty layer in the Map Layers pane, see Creating a map layer hierarchy.
- ♦ Delete a layer from the Map Layers pane, see *Deleting a map layer*.
- ♦ Hide/Show a layer or sublayer in the Map Layers pane, see *Hiding and showing a map layer in the tree*.
- Display/Conceal a layer or sublayer in the Map Layers pane, see Displaying and concealing a map layer.
- Position layers in the map hierarchy, see *Positioning layers in the map hierarchy*.
- ♦ Rename a layer in the Map Layers pane, see *Renaming a map layer*.
- ♦ Split a layer according to parameters chosen from a list, see *Splitting or filtering a map layer*.
- ♦ Create a simplified version of an existing layer, see Simplifying the polygons in a layer
- ◆ Set the styling attributes for a layer containing metadata in a map, see *Adding layer* styling based on metadata.

**Note**: If an operation is unavailable, some of the menu items may be unavailable.

## **Setting dynamic styles**

To set dynamic styles in the Dynamic Style Setting pane:

- 1. Set the map to the scale that you want and define the map property values for this zoom level.
- **2.** Click the button to associate these styles with the current zoom level. A new section is added to the bar in the Dynamic Style Setting pane.
- 3. Repeat these two steps to create as many dynamic styles as you want. A new section is added to the bar in the Dynamic Style Setting pane each time you create a new style.
- **4.** Either zoom in and out to see the changes of style take place when each threshold is crossed, or click one of the sections of the bar to immediately change the scale of the map to the corresponding level (displayed as a tool tip).

The following figure shows the map scale displayed as a tool tip.

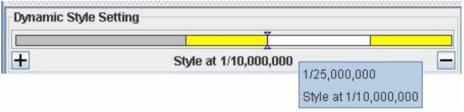

Setting Dynamic Styles

The position you are at in the overall scale range is indicated by the two arrow heads on the bar.

5. Click the button to remove the current dynamic style setting from the Dynamic Style Setting pane.

## Using the map style property sheet

The map style property sheet appears automatically when you select a layer in the Map Layers pane. The property sheet displayed depends on the type of layer selected, for example, the property sheet displayed for a Measures or Labels layer is different to that of a map layer. Each property sheet displays the properties of the selected map layer.

The properties correspond to Boolean values, lists, free text, and a set of editors.

### To set Boolean values:

♦ Click to the right of the corresponding property and select True or False.

#### To set a value from a list:

♦ Click to the right of the corresponding property and select an item in the list.

#### To set a value with free text:

♦ Click to the right of the corresponding property and enter a text string.

### To set a value from an editor:

♦ Click to the right of the corresponding property, click the button, and set your values using the editor displayed.

### To register property values:

♦ Either click away from the property you have just set, or press the ENTER key.

The following figure shows an example of a map style property sheet.

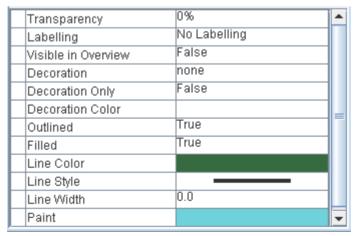

Map layer property sheet

## **Setting sublayer properties**

### To set a sublayer property to inherit from its parent layer:

- 1. Select a sublayer in the Map Layers pane to display the map style property sheet.
- 2. Click the Right Arrow head next to the property you want to inherit. The Right Arrow changes to an Up Arrow and the value is automatically set to that of the parent layer. You can no longer change the value without first changing the Up Arrow.

### To set a sublayer property to be independent of its parent layer:

- 1. Select a sublayer in the Map Layers pane to display the map style property sheet.
- 2. Click the Up Arrow head next to the property you want to set independently. The Up Arrow changes to a Right Arrow and you can set the corresponding property value.

# Creating a map layer hierarchy

### To create a new layer:

♦ Right-click in the Map Layers pane and select New Layer from the shortcut menu.

### To create a new sublayer:

♦ Select a layer or sublayer in the Map Layers pane, right-click, and select New Layer from the shortcut menu.

# Populating a new layer or sublayer

### To populate a new layer or sublayer:

♦ In the Map Layers pane, drag and drop the required layer (or layers) into the new layer or sublayer.

# **Deleting a map layer**

### To delete a layer:

♦ Select the layer and press the Delete key

or

Right-click and select Delete from the shortcut menu.

## Hiding and showing a map layer in the tree

Note:

### To hide a layer in the Map Layers pane:

♦ Point to the parent layer, right-click and select Hide Layer from Tree from the shortcut menu. The parent layer and all its sublayers are removed from the Map Layers pane.

### To hide a sublayer in the Map Layers pane:

♦ Point to the sublayer, right-click and select Hide Layer from Tree from the shortcut menu. The sublayer is removed from the Map Layers pane.

### To show all the hidden sublayers of a parent layer in the Map Layers pane:

♦ Point to the parent layer then right-click and select Unhide Sublayers from Tree from the shortcut menu. All the sublayer(s) of the parent layer are redisplayed in the Map Layers pane.

### To show all the hidden sublayers in the Map Layers pane:

♦ Right-click in the Map Layers pane away from the layers listed and select Unhide Sublayers from Tree from the shortcut menu. All the hidden layers are redisplayed in the Map Layers pane.

Developers can suppress this feature if, for example, a subset of layers must always be invisible to the final user.

## Displaying and concealing a map layer

### To conceal a layer or sublayer in a map:

♦ Point to the layer, right-click and select **Do not Display Layer** from the shortcut menu. The layer is concealed in the map and remains in the Map Layers pane.

### To display a layer in the Map Layers pane:

♦ Point to the layer then right-click and select **Display Layer** from the shortcut menu. The layer is redisplayed in the Map.

**Note**: Displaying/Concealing a layer only works for the current layer selected. For example, concealing a layer will not conceal its sublayers.

## Positioning layers in the map hierarchy

Several options exist that allow you to organize the hierarchy of layers and sublayers.

**Note**: **1.** The layer at the bottom of the list in the Map Layers pane is displayed at the top of the stack in the Map View.

2. You can move a parent layer up or down in the hierarchy and you can do the same with sublayers in relation to their parent, however, you cannot move sublayers between different parents.

### To raise a layer one level in the hierarchy:

♦ Right-click the layer or sublayer in the Map Layers pane and select **Raise Layer** from the shortcut menu.

### To lower a layer one level in the hierarchy:

♦ Right-click the layer or sublayer in the Map Layers pane and select **Lower Layer** from the shortcut menu.

### To bring a layer to the front of the hierarchy:

 Right-click the layer or sublayer in the Map Layers pane and select Layer to Front from the shortcut menu.

### To send a layer to the back of the hierarchy:

 Right-click the layer or sublayer in the Map Layers pane and select Layer to Back from the shortcut menu.

# Renaming a map layer

### To rename a layer:

♦ Right-click the layer or sublayer in the Map Layers pane and select **Rename Layer** from the shortcut menu.

or

Press the CTRL key and double-click the New Layer in the Map Layers pane. Enter the new name and press the ENTER key.

or

Select the layer, press the F2 key and enter the new name.

## Splitting or filtering a map layer

### To split or filter a layer in the Map Layers pane:

1. Right click a layer in the Map Layers pane and select **Create Filtered Layer** from the shortcut menu. The Select Layer Filter window opens.

The following figure shows an example of the Select Layer Filter window.

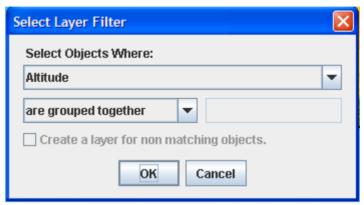

Select Layer Filter window

2. In the Select Layer Filter window, select the filter you want to apply from the list displayed in the **Select Objects Where:** dialog box.

**Note**: The list displayed depends on the metadata contained in the map layer you have selected.

**3.** Select an operator from the list displayed on the left and then enter a value for the operator on the right.

**Note**: You can filter an already filtered map layer again.

**4.** If you want to split a layer by grouping the objects that do not match the filter, check the Create a layer for non matching objects box. In this case, you create two filtered layers: one that matches the filter and one that does not match the filter.

**Note**: You can split a map layer more than once.

5. Click OK.

# Simplifying the polygons in a layer

### To add a simplified layer in the Map Layers pane:

1. Right click a layer in the Map Layers pane and select **Create Simplified Layer** from the shortcut menu. The Simplified Polygons window opens.

The following figure shows an example of the Simplified Polygons window.

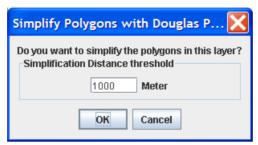

The Simplified Polygons window

- 2. In the Simplified Polygons window, set the distance threshold.
- 3. Click OK. A new layer appears in the Map Layers pane.

# Adding layer styling based on metadata

Describes the layer styling that can be applied based on metadata.

### In this section

### Selecting the data to be used for styling

Explains how to select data to be styled in a layer.

### Setting the color model for numerical data

Explains how to set the color styling based on numerical data.

### Setting the color model for non-numerical data

Explains how to set color styling based on non-numeric data.

### Remove layer styling

Explains how to remove layer styling.

## Selecting the data to be used for styling

To select the data to be styled in a layer containing values of meta data:

- 1. Open the Map Builder with the default map.
- **2.** In the Map Layers tab, open the ESRI/Shape layer. The ESRI/Shape (data/World Countries.shp) sublayer opens.
- **3.** Right-click the data/World\_Countries.shp layer, then select **Style Layer** from the shortcut menu. The Select Layer Attribute window opens.

The following figure shows an example of the Select Layer Attribute window.

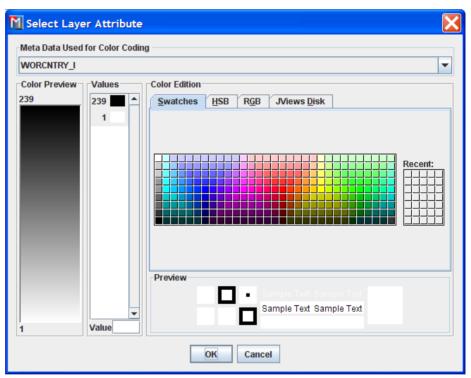

The Select Layer Attribute window

**4.** In the Meta Data Used for Color Coding list, select the data to be used for styling.

## Setting the color model for numerical data

For numerical data, an interval color model is used to style ranges of values with color interpolation.

#### To set the color model for numerical data:

- 1. Open the Select Layer Attributes window for the default map. For more information, see *Selecting the data to be used for styling*.
- **2.** Select POP 1994 in the Meta Data Used for Color Coding list.

The following figure shows an example of the Select Layer Attribute pane with POP 1994 selected.

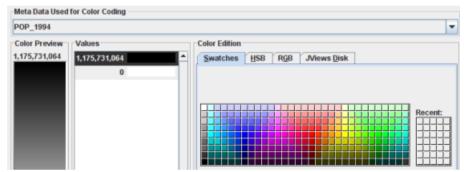

Styling numeric data

### Note:

IBM® ILOG® JViews Maps automatically computes the minimum and maximum values and assigns them to black and white shading. Any value between the minimum and maximum values is displayed with an interpolated color.

- **3.** Select 1,175,731,064 from the Values list and set the color to red using the Swatches tab.
- **4.** Select 0 from the Values list and set the color to pale yellow in the Swatches tab.

### Note:

to add or remove color steps, or change the value associated to each step, right-click on an element in Values and select Insert Limit from the shortcut menu. Using this technique you can use multiple colored steps to present ranges in the data.

**5.** Click OK. The color styling is now visible in the map.

If the styling does not appear in the map, check that the  ${\bf Filled}$  option is set to true in the style property sheet.

The following figure shows the resulting map with red and pale yellow colors styling set on population data.

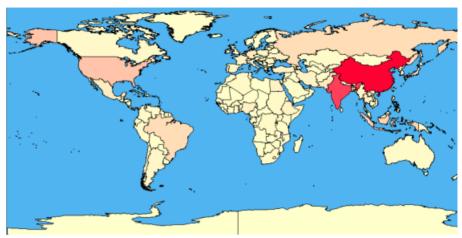

Styling for population metadata

### Setting the color model for non-numerical data

For non-numerical, each possible value can be associated to a separate color.

### To set the color model for non-numerical data:

- 1. Open the Select Layer Attributes window for the default map. For more information, see *Selecting the data to be used for styling*.
- 2. Select CONTINENT from the Meta Data Used for Color Coding list.

The following figure shows an example of the Select Layer Attribute pane with CONTINENT selected.

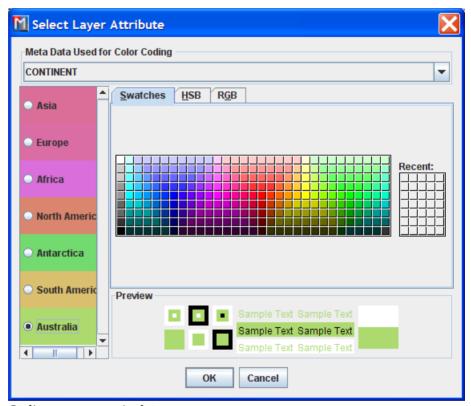

Styling non-numeric data

- **3.** Select Australia from the list.
- **4.** Set the color associated to Australia to pale pink using the Swatches tab.
- 5. Click OK. The meta data is presented in the map using the new color scheme.
  If the styling does not appear in the map, check that the Filled option is set to true in the style property sheet.

The following figure shows the resulting map with the Australia displayed in pale pink.

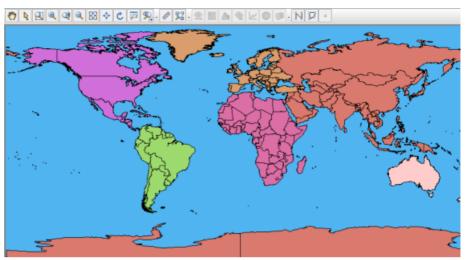

Custom styling applied to map metadata

### Remove layer styling

### To remove layer styling:

- 1. In the Map Layer tab, right-click the styled layer, then select **Style Layer** from the shortcut menu. The Select Layer Attributes window opens.
- 2. Click the **Remove Color Coding** button. The Select Layer Attributes window closes and all custom styling is removed from the layer.

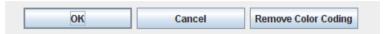

Remove layer styling

## Managing annotations

Describes the options available for annotating maps.

### In this section

### Annotations

Explains the use of annotations.

### Creating annotations

Explains how to create annotations for polylines, polygons and points.

### Making annotations visible or invisible

Explains how to set annotation visibility options.

### **Editing annotation labels**

Explains how to edit annotation labels.

### Repositioning annotations

Explains how to reposition annotations.

### Changing the shape of an annotation

Explains how to change the shape of annotations.

### Adding and removing points to/from an annotation

Explains how to add or remove points in annotations.

### Changing the style of an annotation

Explains how to change the style of an annotation.

**Deleting annotations**Explains how to delete an annotation.

### **Annotations**

You can annotate maps using predefined annotations. These annotations are created using the buttons supplied as an annotation toolbar in the main window. This toolbar can be used to interactively add a point, polyline, or polygon annotation.

For details of how to show and hide annotation layers and create a new annotation layer or sublayer, see *Managing map layers*.

### **Creating annotations**

To create an annotation:

#### **Polyline**

- 1. Set the map to the position and zoom level you require.
- 2. Click the button in the main window and then click the map and draw a line that represents the origin and end of the first part of the polyline you want to draw.
- 3. Click to create a point and then draw the second part of the polyline. Click again to create a second point and draw the third part and so on. Double-click to end the polyline.

The polyline is added to the annotations layer in the Map Layers pane.

#### **Polygon**

- 1. Set the map to the position and zoom level you require.
- 2. Click the button in the main window and then click the map and draw a line that represents the origin and end of the first part of the polygon you want to draw.
- 3. Click to create a point and then draw the second part of the polygon. Click again to create a second point and draw the third part and so on. Double-click to end the polygon.

**Note**: If the polygon is not closed when you double-click to end it, the origin and end points are automatically joined.

The polygon is added to the annotations layer in the Map Layers pane.

#### **Point**

- 1. Set the map to the position and zoom level you require.
- **2.** Click the button in the main window.
- **3.** Click the map at the point where you want to place the point, and then click again. The point is displayed at the selected point.

The point is added to the annotations layer in the Map Layers pane.

#### Link

- 1. Set the map to the position and zoom level you require.
- 2. Click the button in the Map Builder main window.

| 3. | Click the map on the annotation where you want the link to start from, and then click |
|----|---------------------------------------------------------------------------------------|
|    | again to the end location. The link is displayed between the selected annotations.    |

The link is added to the annotations layer in the Map Layers pane.

### Making annotations visible or invisible

To set the annotation visibility:

- 1. To make invisible annotations visible, select the appropriate annotation check box in the Map Layers pane; the annotations are redisplayed in the Map View.
- **2.** To make annotations invisible, clear the appropriate annotation check box in the Map Layers pane; the annotations are removed from the Map View.

### **Editing annotation labels**

### To edit an annotation label:

1. Select the annotation in the Map View, right-click, and choose Edit Label from the shortcut menu. The Label Attribute window appears.

The following figure shows the Label Attribute window.

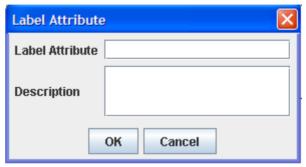

The Label Attribute window

- 2. Edit the **Label Attribute** value and then add a **Description** value for the annotation. The description can be multiline, formatted in HTML, and can take the form of a tool tip.
- 3. Click OK.

**Note**: To display the description when the mouse is held over an annotation in a Map View, select Options>Show Tool Tips on the Map.

### Repositioning annotations

To reposition an annotation:

#### For a point:

- 1. First, choose the Select interactor on the map toolbar.
- 2. Click to select the point, and with the mouse button held down, drag it to the new position, and then release the button.

### For a polyline:

- 1. First, choose the Select interactor on the map toolbar.
- 2. Click part of the line to select it (not on a point), and with the mouse button still held down, drag it to the new position, and then release the button.

#### For a polygon:

- 1. First, choose the Select interactor on the map toolbar.
- 2. Either click part of the line to select it (not on a point) or click in the area encompassed by the polygon, and with the mouse button still held down, drag it to the new position, and then release the button.

#### For a link:

- 1. First, choose the Select interactor on the map toolbar
- 2. Click part of the link to select it (not on a point), and with the mouse button still held down, drag it to the new position, and then release the button.

The link will automatically reshape whenever you reposition one of the start and end annotations.

### Changing the shape of an annotation

To change the shape of an annotation (polylines, polygons and links only):

- 1. First, choose the Select interactor on the map toolbar.
- 2. Click to select the annotation and drag the chosen point to the new position. The shape is automatically updated.

### Adding and removing points to/from an annotation

To add or remove points to/from an annotation (polylines, polygons and links only):

- 1. To add a point to the annotation, place the mouse pointer on the part of the line where you want to add the point, press CTRL and click. A new point is added.
- **2.** To remove a point from the annotation, place the mouse pointer on the point you want to remove, press CTRL and click. The point is removed.

### Changing the style of an annotation

### To change the style of an annotation:

1. Select the annotation in the Map View, right-click, and choose Change Style from the shortcut menu. The Change Style window appears.

The following figure shows an example of a Change Style window.

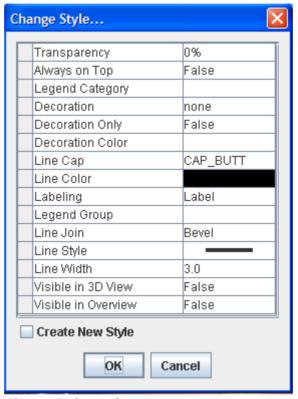

Change Style window

- 2. If you want to change the style of all the annotations, choose the styles you want and then click OK.
- **3.** If you want to change the style of an individual annotation, click the Create New Style box, choose the styles you want, and then click OK.

You can also set the properties in the map style property sheet after the layer has been created.

For a detailed description of the properties, see Programming with JViews Maps

## **Deleting annotations**

### To delete an annotation:

♦ Right-click an annotation in the Map Layers pane and select Delete Layer from the shortcut menu.

or

Right-click an annotation in the Map View and select Delete Annotation from the shortcut menu.

or

Select the annotation in the Map Layers pane and press Delete on your keyboard.

## **Managing Symbols**

Describes the operations you can carry out in the Symbols pane.

### In this section

### Overview

Explains how symbols are managed.

### Adding a new group

Explains how to add new group of symbols.

### Adding a new symbol from a palette

Explains how to add a new symbol from a palette

### Editing a symbol from a palette

Explains how to edit a symbol from a palette.

### **Symbol operations**

Explains how to edit, delete, duplicate, hide and move symbols.

### Setting symbol layer properties

Explains how to set properties for a symbol layer.

### Overview

Symbols are managed using the buttons in the Symbols pane and the other panes that appear when you click a button.

**Note**: Most of these operations can also be carried out using the shortcut menu, displayed when you click the right mouse button on a group or symbol.

## Adding a new group

### To add a new group:

- 1. Click the **Symbols** tab on the left of the main window.
- 2. Click the button and enter a name for the new group in the Group Name window.
- 3. The following figure shows an example of the Group Name window.

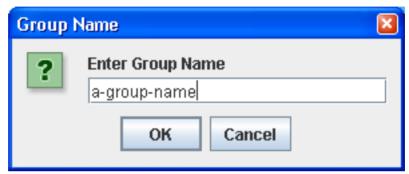

Adding a new group

### Adding a new symbol from a palette

### To add a new symbol from a palette of symbols to a group:

Click the Symbols tab on the left of the Map Builder main window.
 This contains the symbol palette selection panel.

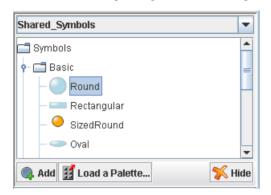

- 2. Select a symbol and click the button.
- 3. You can select an element in the tree here and
  - ♦ Drag and drop it on the map
  - ♦ Drag & drop it somewhere in the tree
  - ♦ Click **Add**. The symbol will be added in the selected group
- **4.** You can also open a custom palette, through the **Load a Palette** button which allows you to select a palette jar file.
- 5. When you have finished using this panel, you can hide it with the **Hide** button.

### Editing a symbol from a palette

Once you have created a symbol from a palette, it is very simple to change its properties.

#### To edit a symbol from a palette:

- ♦ You can either
  - ♦ double click in the tree view, or
  - ♦ click the edit symbol button on the tree view toolbar.

This will display a property sheet where you can modify the symbol parameters, according to the way they have been defined in the palette, but also change their coordinates on the map or their SDM ID.

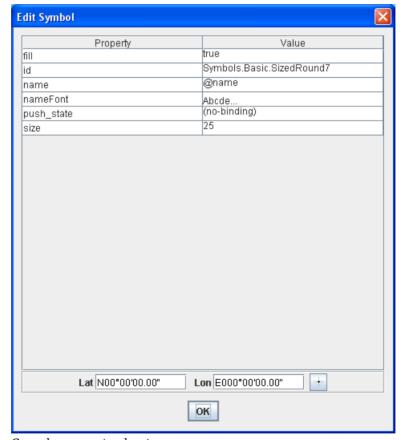

Sample property sheet

### **Symbol operations**

♦ Select the symbol you want to edit and click the button. The Edit Symbol pane opens up directly for you to edit symbol properties.

### To delete a symbol:

♦ Select the symbol you want to delete and click the button. You are asked to confirm the deletion.

### To duplicate a symbol:

♦ Select a symbol and click the button

### To hide or show a symbol or group:

◆ Select a symbol or group and click the or group is unavailable in the symbology tree.

### To move symbols

- 1. You can drag and drop (move) groups and symbols from one group to another.
- **2.** You can also drag and drop a symbol from the symbol palette to the map (see *Adding a new symbol from a palette*).

### **Setting symbol layer properties**

### To set the symbol layer properties:

♦ Enter the property values in the map style property sheet.

The following figure shows the map style property sheet for a symbol layer

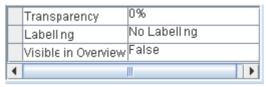

Setting symbol layer properties

The property values you set are applied to all the symbols in the current layer.

## Managing areas of interest

Explains how areas of interest can be managed.

### In this section

### Overview

Explains the purpose of the Area of Interest pane.

### Creating a new area of interest

Explains how to create a new area of interest.

### Renaming an area of interest

Explains how to rename an area of interest.

### Deleting an area of interest

Explains how to delete an area of interest.

### Refreshing an area of interest

Explains how to refresh an area of interest.

### Moving an area of interest up or down

Explains how to move an area of interest in the list.

### Zooming In on an area of interest

Explains how to zoom in on an area of interest.

### Overview

The Areas of Interest pane displays the areas of interest chosen by you. This enables you to move quickly from one area of interest to another. You can also zoom in directly on an area of interest in the pane. The Areas of Interest pane has a number of buttons that you can use to manage the areas in the list.

### Creating a new area of interest

### To create a new area of interest:

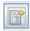

- Set the Map View to the area of interest you want to create and then click the button.
- **2.** Enter an area name and click OK. The new area of interest is displayed in the Areas of Interest pane.

## Renaming an area of interest

### To rename an area of interest:

- 1. Select an area of interest in the list, click the button.
- 2. Enter a new area name and click OK. The new area name is displayed in the Areas of Interest pane.

# Deleting an area of interest

### To delete an area of interest:

♦ Select an area of interest in the list and click the button or press the **Delete** key on your keyboard.

## Refreshing an area of interest

### To refresh an area of interest:

♦ Select an area of interest in the list and click the ☑ button or press the ENTER key.

## Moving an area of interest up or down

To move an area of interest up or down one position in the list:

◆ Select an area of interest in the list and click the or button

## **Zooming In on an area of interest**

### To zoom in on an area of interest:

♦ Double-click the Area of Interest

or

Select an area of interest in the list and click the button or press the ENTER key.

### Setting the map scale

### To set the scale of the map interactively:

♦ Click the button at the bottom right corner of the Map View and enter a new scale setting

or

Double-click the Scale Control pane and enter a new scale setting.

**Note**: You can also change the scale using the bar in the Dynamic Style Setting pane, see *Map Dynamic Styles*.

### **Setting preferences**

### To set preferences:

- **1.** Click the **Preferences** tab to open the pane.
- 2. Set the units of your choice for the Distances and Altitudes properties and choose the coordinates type for the Coordinates property.
- 3. Select **Date Line Wrapping** if you want to cut polylines that go completely around the Earth.

Note:

Date Line Wrapping requires a reload of the map. This is necessary to recompute each polygon in the map to ensure that they do not cover a large distance on the map, and also to "cut" any such areas into two or more subareas. This is carried out only when the coordinate system changes.

## Setting coordinate systems

Explains how coordinate systems can be set.

### In this section

### Overview

Summarizes the different ways coordinate systems can be set.

### Coordinate system tab

Explains how to set the coordinate system using the Coordinate System tab.

### **Predefined coordinate systems**

Explains how to set the coordinate system using the Predefined Coordinate Systems pane.

### Overview

### Coordinate system tab

### To set the coordinate system from the Coordinate System tab:

- 1. Click the Coordinate System tab to display the Projection pane.
- 2. Click the Down Arrow button and select a projection from the list.
- 3. If you want to change the position of the central meridians and parallels, enter the values for the parameters, or click the button and then click the position in the Map View where you want the new projection center to be.
- 4. Select Advanced, if you want to use the advanced options.
- **5.** Set the properties of the selected projection, if required.
- **6.** If the coordinate system you have chosen allows it, click the Down Arrow button and select a datum from the list.
- **7.** Click the button to display the datum properties and set them as required.
- **8.** If the coordinate system you have chosen allows it, click the Down Arrow button and select an ellipsoid from the list.
- **9.** Click the button to display the ellipsoid properties and set them as required.

### **Predefined coordinate systems**

To set the coordinate system from the Predefined Coordinate Systems pane:

- 1. Choose **Options>Predefined Coordinate Systems** to display the Projection pane.
- 2. In the left of the pane select a coordinate system from the list.

The information for the Projection, Datum, and Ellipsoid properties is for information only and cannot be changed in this pane.

### **Displaying labels**

#### To display labels:

- 1. Select a map layer in the Map Layers pane to display its map style property sheet.
- 2. Click the Labeling property and select the type of labeling you want from the list.

  The labels are displayed on the map in the Map View and a Labels layer is added to the Map Layers pane.
- **3.** Set the label properties for this layer in the map style property sheet.

  The following figure shows an example of a map style property sheet for a labels layer.

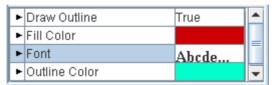

Label layer properties

**4.** To set the priority of the Labels sublayers, drag and drop the sublayers in the Labels layer to the position in the hierarchy that you want, remembering that the sublayer at the bottom of the hierarchy has the greatest priority.

## Displaying a grid

### To display a grid:

- **1.** Click the Grid Settings tab to open the pane.
- **2.** Click the down arrow and select a grid type from the list.
- **3.** Select the option Use Delayed Drawing, if you want to delay the redrawing of the grid to improve performance on fast moving maps.
  - The grid is displayed in the Map View and a Grid layer is added to the Map Layers pane.
- **4.** Set the grid properties for this layer in the map style property sheet.

The following figure shows an example of a map style property sheet for a grid layer.

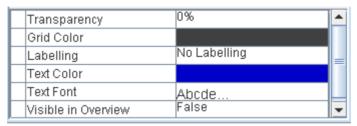

Grid layer properties

## Creating an orthodromy measure

laver.

#### To create an orthodromy measure:

- 1. Click the button in the main window.
- 2. Click the map at the point where you want the origin of the line to be, drag the mouse across the map to where you want the end of the line to be, and then click again.

A Measures layer is added to the Map Layers pane.

**3.** Set the properties for the Measures layer in the map style property sheet.

The following figure shows an example of a map style property sheet for a measures

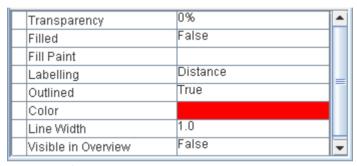

Measures layer properties

For a detailed description of the properties, see Programming with JViews Maps.

# Deleting an orthodromy measure

Explains how orthodromy measures can be deleted.

### In this section

#### Overview

Summarizes the different ways an orthodromy measure can be deleted.

#### Deleting all orthodromy measures in a layer

Explains how to delete all measures in a layer.

### Deleting a single orthodromy measure

Explains how to delete a single measure.

### Overview

You can delete all the orthodromy measures contained in a layer or delete each measure individually.

## Deleting all orthodromy measures in a layer

### To delete all measures in a layer:

♦ Right-click a measure in the Map Layers pane and select Delete Layer from the shortcut menu.

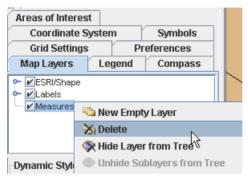

Delete all orthodromy measures

## Deleting a single orthodromy measure

### To delete an individual orthodromy measure:

♦ Right-click a measure in the Map View and select Delete Measure from the shortcut menu.

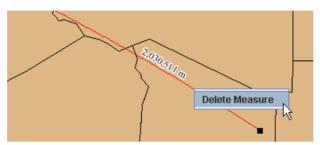

Delete an individual orthodromy layer

## Magnifying part of a map

### To magnify a part of a map:

1. Click the button on the toolbar and then click the part of the map you want to magnify.

A magnified, circular area is created around the mouse at the point where you click.

**2.** Hold the mouse button down and move the mouse over any part of the map to magnify that part. The magnification is maintained until you release the mouse button.

## Rotating a map

### To rotate a map:

- 1. Click the button on the toolbar and then move the mouse pointer to the map. The mouse pointer changes to a circular arrow.
- 2. Click and move the mouse pointer either left or right in a circular fashion to rotate the map. A small overlay compass is displayed with the angle of rotation shown below.

# **Using the Compass**

To display a compass that always points to the north:

♦ Click the **Compass** tab on the left of the main window.

## **Using the Data Sources pane**

### To set the properties of a data source:

♦ Select the property and enter a value.

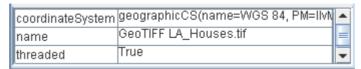

Data source properties

#### To delete a data source from the list:

♦ Select the data source and press the **Delete** key.

For more information, see *Using the map style property sheet*.

For a detailed description of the properties, see Programming with JViews Maps.

## **Using Advanced Settings**

**Note**: The Advanced Settings pane is mainly for use by developers for debugging purposes.

#### To set the Tile Release Mode:

- 1. Click the Down Arrow button to display the list of tile release modes and select from: Default Tile Release, No Tile Release, and Aggressive Tile Release.
- 2. If you select Default Tile Release, you can keep the current default value or set a new default value for the number of tiles released (kept in memory). Click the Up or Down Arrow head on the right of the pane to increase or decrease the number of tiles to be released.

Select the Limit Overview Repaints, Show Tile Debugging View and\or Activate Garbage Collection options according to your choice by selecting or clearing the corresponding check box.

The memory used and refresh time are automatically displayed.

## **Using the Multithread Monitor**

You can display the tasks in progress in the Multithread Monitor pane and cancel a task if you no longer want the currently loading data source.

#### To display the tasks in the Multithread Monitor pane:

◆ Double-click the pane at the bottom right corner of the Map View.
The following figure shows an example of the Multithread Monitor pane.

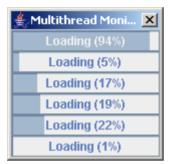

The Multithread Monitor pane

#### To stop the task in progress:

♦ Click the button in the top left corner of the Map View.

### **Setting thin client parameters**

#### To set thin client parameters:

- 1. Choose **Options>Thin Client Settings** to display the Thin Client Settings pane.
- **2.** In the Tile Size pane enter a value for the size of the tiles in pixels (the default value is 256).
- 3. Use the zoom functions to set a map scale for which you want to generate tiles and then click the button in the Scales pane.
- **4.** Repeat this operation until you have set all the scales for which you want to generate tiles.
- 5. To display the map at a given scale, select the scale in the Scales pane and then click the button.
- **6.** To remove a scale from the list, select it in the Scales pane, and then click the button.
- 7. Click OK.

### Printing a map

### To print a map:

- 1. Click the Printing tab to open the pane.
- **2.** Click the Page Setup button to set up the page parameters; select Print Preview to see a preview before you print the page, or Print to print the page directly.
- 3. If you want to print a particular part of the map, click the Set Area button and draw a rectangle around the part of the map you want to print, and then click Print.
- **4.** Click the Clear Area button to remove the set area.

## Saving a map

### To save a map:

- 1. Choose File>Save Map As to open the Save pane.
- 2. Select a directory in which to save the file and give the file a name. The file must have the .ivl suffix.
- 3. Select the Save Theme Only option, if you want to save the theme without the map data.
- 4. Choose Save.

# Writing an application

Explains how to integrate a map component developed in the Map Builder into a Java $^{\text{TM}}$  application and how to prepare an application to accept and deploy a map component as a Swing application.

### In this section

#### Preparing to deploy a map component

Describes preparation needed to deploy a map component and lists possible applications.

#### Creating a read-only map application

Explains how to load and display a previously saved read-only map.

#### **Creating a Simple Map Application**

Explains how to create a map GUI and load data.

## Preparing to deploy a map component

To build and deploy a JViews Maps map component, you must first consider the manner of deployment and the functional type of the application:

- ♦ A Swing application
- ♦ An Eclipse® RCP application
- ♦ A thin client (browser base deployed)
- ♦ An applet
- ♦ A Java<sup>™</sup> Web Start application

This section discusses deployment as a Swing application.

### Creating a read-only map application

The following application is provided in the directory <installdir>/jviews-maps86/samples/loadmap/index.html as part of the JViews Maps demonstration software. This is a simple case where the application loads a previously saved, read-only map in.ivl format, and displays it in the Map Builder main window. A map of this type can be built using the Map Builder or the JViews Maps API:

1. Import the required packages and classes:

```
import ilog.views.IlvManagerView;
import ilog.views.maps.IlvCoordinateSystemProperty;
import ilog.views.maps.beans.IlvJMouseCoordinateViewer;
import ilog.views.maps.beans.IlvMapLegend;
import ilog.views.maps.srs.coordsys.IlvGeographicCoordinateSystem;
import ilog.views.swing.IlvJManagerViewControlBar;
import ilog.views.swing.IlvJScrollManagerView;
import java.awt.BorderLayout;
import java.awt.Dimension;
import java.io.File;
import javax.swing.JFrame;
```

Create the basic building blocks of the Map Builder: create a frame containing the map beans, set it to exit when the Close button is pressed, set up the beans, and arrange the main window layout:

```
public class LoadMapDemo extends JFrame {
  IlvManagerView view=new IlvManagerView();
  IlvJScrollManagerView viewScroll=new IlvJScrollManagerView(view);
  IlvJManagerViewControlBar viewToolbar = new IlvJManagerViewControlBar
();
   IlvJMouseCoordinateViewer locator=new IlvJMouseCoordinateViewer();
  IlvMapLegend legend=new IlvMapLegend();
public LoadMapDemo() {
  super();
  setDefaultCloseOperation(JFrame.EXIT ON CLOSE);
  viewToolbar.setView(view);
  locator.setView(view);
  legend.setView(view);
  view.setSize(new Dimension(900, 450));
  view.setKeepingAspectRatio(true);
  viewScroll.setPreferredSize(view.getSize());
  view.getManager().setNamedProperty(new
     IlvCoordinateSystemProperty(IlvGeographicCoordinateSystem.WGS84));
  getContentPane().add(viewToolbar,BorderLayout.NORTH);
  getContentPane().add(viewScroll,BorderLayout.CENTER);
  getContentPane().add(locator, BorderLayout.SOUTH);
  getContentPane().add(legend, BorderLayout.LINE START);
```

```
loadFile("data/county.ivl"); //$NON-NLS-1$
}
```

**3.** Load the file into the manager of the view:

```
public void loadFile(String filename) {
   try {
     IlvMapInputStream mapInput = new IlvMapInputStream(filename);
     mapInput.read(view.getManager());
     view.fitTransformerToContent();
     pack();
   } catch(Exception ex) {
     ex.printStackTrace();
   }
}
```

**4.** Write the main method:

```
static public void main(String args[]) {
  javax.swing.SwingUtilities.invokeLater(
  new Runnable() {
    public void run() {
      final JFrame frame = new LoadMapDemo();
      frame.pack();
      frame.setVisible(true);
    }
  );
}
```

### **Creating a Simple Map Application**

The application example given in this section is the JViews Maps application provided in <installdir>/jviews-maps86/samples/buildmap/index.html as part of the IBM® ILOG® IViews Maps demonstration software.

The application:

- ♦ Creates a map GUI.
- ♦ Loads a shape file, an image file (a raster), and two data sources.

#### To create the application:

**1.** Import the following Java<sup>™</sup> packages and classes:

```
import ilog.views.*;
import ilog.views.maps.*;
import ilog.views.maps.beans.*;
import ilog.views.maps.datasource.*;
import ilog.views.maps.format.image.IlvRasterBasicImageReader;
import ilog.views.maps.graphic.style.IlvPolylineStyle;
import ilog.views.maps.raster.datasource.IlvRasterDataSourceFactory;
import ilog.views.maps.srs.coordsys.IlvCoordinateSystem;
import ilog.views.maps.srs.coordsys.IlvGeographicCoordinateSystem;
import ilog.views.swing.IlvJManagerViewControlBar;
import ilog.views.swing.IlvJScrollManagerView;
import java.awt.*;
import java.beans.PropertyChangeEvent;
import java.beans.PropertyChangeListener;
import java.io.File;
import java.net.URL;
import javax.swing.JFrame;
import javax.swing.JTabbedPane;
```

2. Declare the public class BuildMapDemo, which defines the basic building blocks of the Map Builder:

```
public class BuildMapDemo extends JFrame {
    IlvManagerView view;// Map View
    IlvJScrollManagerView viewScroll;// scroll arond the Map View
    IlvJManagerViewControlBar viewToolbar; // zoom & selection toolbar
    IlvLayerTreePanel layerTreePanel = new IlvLayerTreePanel(); // layer
    visibility and properties control
    IlvJCoordinateSystemEditorPanel csPanel;// coordinate system choice.
    IlvJMouseCoordinateViewer locator;// coordinate information
```

**3.** Create a main frame and set it to exit when the **Close** button is pressed:

```
public BuildMapDemo() {
super();
setDefaultCloseOperation(JFrame.EXIT_ON_CLOSE);
```

**4.** Create the main components of this example and set them up:

```
view=new IlvManagerView();
view.setManager(new IlvGrapher());
viewScroll=new IlvJScrollManagerView(view);
viewToolbar = new IlvJManagerViewControlBar();
csPanel=new IlvJCoordinateSystemEditorPanel();
viewToolbar.setView(view);
locator=new IlvJMouseCoordinateViewer();
locator=setView(view);
viewToolbar.add(locator);
viewToolbar.add(locator);
view.setKeepingAspectRatio(true);
view.setBackground(new Color(80, 180, 240));
view.setBatialiasing(false);
view.setSize(new Dimension(900, 450));
viewScroll.setPreferredSize(view.getSize());
layerTreePanel.setView(view);
```

**5.** Georeference the view:

```
view.getManager().setNamedProperty(new
IlvCoordinateSystemProperty(IlvGeographicCoordinateSystem.WGS84));
```

**6.** Set up the Coordinate System panel to change projection according to panel selection and to reload the map data:

**7.** Build the map and configure the main window:

```
loadData();
getContentPane().add(viewToolbar,BorderLayout.NORTH);
getContentPane().add(viewScroll,BorderLayout.CENTER);
JTabbedPane tabPane=new JTabbedPane();
```

```
tabPane.addTab("Map layers",layerTreePanel);
tabPane.addTab("Coordinate System",csPanel);
getContentPane().add(tabPane,BorderLayout.LINE_START);
getContentPane().add(locator,BorderLayout.SOUTH);
}
```

#### **8.** Load the sample map data into the application:

```
private void loadData() {
   URL shpFile = findURL("data/world.shp");
   URL gifFile = findURL("data/world.gif");
   try {
     // Create a data source for the shape file.
     IlvShapeDataSource shpDataSource = new
        IlvShapeDataSource(shpFile.getFile(), true);
     shpDataSource.setCoordinateSystem(IlvGeographicCoordinateSystem.
WGS84);
    // Create a raster reader for the .gif file (necessary to create the
        datasource that follows).
     IlvRasterBasicImageReader imageReader = new
        IlvRasterBasicImageReader();
     imageReader.loadImage(gifFile.getFile());
     // Georeference this image (it covers the whole earth).
    imageReader.setImageBounds(0,-Math.PI,Math.PI/2,Math.PI,-Math.PI/2)
     // Create a datasource for the .gif file.
        IlvMapDataSource imageDataSource =
           IlvRasterDataSourceFactorv.buildImageDataSource(
           view.getManager(),imageReader,true,true,true,null);
     // Insert it in the data source tree of the manager.
     IlvMapDataSourceModel dataSourceModel =
        IlvMapDataSourceProperty.GetMapDataSourceModel(view.getManager()
);
     dataSourceModel.insert(shpDataSource);
     dataSourceModel.insert(imageDataSource);
     // Start reading the model (recursively start all data sources of
this
        model).
    dataSourceModel.start();
     // Get the shape map layer used to display the data source.
     IlvMapLayer shpLayer = shpDataSource.getInsertionLayer();
     shpLayer.setName("ESRI layer (world.shp)");
     IlvMapLayer imageLayer = imageDataSource.getInsertionLayer();
     // Insert it in the Map layer tree of the manager.
     IlvMapLayerTreeModel ltm =
        IlvMapLayerTreeProperty.GetMapLayerTreeModel(view.getManager());
     ltm.addChild(null, shpLayer);
     ltm.addChild(null, imageLayer);
     // Set up the shape layer style.
    shpLayer.qetStyle().setAttribute(IlvPolylineStyle.FOREGROUND,Color.
```

**9.** Fit the data source to the size of the application view:

```
view.fitTransformerToContent();
view.repaint();
}
```

10. Write the main method:

```
static public void main(String args[]) {
   javax.swing.SwingUtilities.invokeLater(
   new Runnable() {
      public void run() {
        final JFrame frame = new BuildMapDemo();
        frame.setTitle("Simple map building demo");
        frame.pack();
        frame.setVisible(true);
   }
   );
}
```

**11.** Remove all the layers from the manager and clear the associated model when the coordinate system changes:

```
private void clearManager() {
    IlvManager manager = view.getManager();
    IlvMapLayerTreeModel model =
        IlvMapLayerTreeProperty.GetMapLayerTreeModel(manager);
    model.clearAllObjects();
    while (manager.getLayersCount() > 0) {
        IlvManagerLayer layer = manager.getManagerLayer(0);
        manager.removeLayer(0, false);
    }
    manager.removeNamedProperty(IlvMapLayerTreeProperty.NAME);
    manager.removeNamedProperty(IlvMapDataSourceProperty.NAME);
    manager.removeNamedProperty(IlvAreasOfInterestProperty.NAME);
}
```

# Index

| A adding                                          | deleting 171<br>managing 167<br>moving up/down 173 |
|---------------------------------------------------|----------------------------------------------------|
| a new symbol group 161                            | pane <b>52</b>                                     |
| Areas of Interest 167                             | refreshing 172                                     |
| symbols to a map 159                              | renaming 170                                       |
| Additional Views pane 71                          | zooming in on 174                                  |
| Advanced Properties, showing <b>50</b>            | В                                                  |
| Advanced Settings                                 | _                                                  |
| pane <b>68, 193</b>                               | bounds                                             |
| using 193                                         | image 101                                          |
| Altitudes property 176                            | buttons, toolbar 83                                |
| annotations                                       | C                                                  |
| adding a point 156                                | CADRG file format 10                               |
| changing the shape of 155                         | calibration points, setting 100                    |
| changing the style of <b>157</b>                  | changing the shape of annotations <b>155</b>       |
| creating 150                                      | changing the style of annotations 157              |
| deleting 158<br>editing labels 153                | compass 67                                         |
| layer <b>61</b>                                   | using <b>191</b>                                   |
| making invisible <b>152</b>                       | concealing                                         |
| making visible 152                                | a map layer <b>132</b>                             |
| managing 147                                      | Coordinate System pane <b>55</b>                   |
| point <b>61, 150</b>                              | coordinate systems <b>55</b>                       |
| polygon <b>61, 150</b>                            | predefined <b>56, 180</b>                          |
| polygon <b>61, 150</b><br>polyline <b>61, 150</b> | setting 177                                        |
| removing a point 156                              | supported <b>39</b>                                |
| repositioning 154                                 | tab <b>179</b>                                     |
| types 61                                          | Coordinates property 176                           |
| applet <b>200</b>                                 | creating                                           |
| application                                       | a Map Layer hierarchy <b>128</b>                   |
| creating a map read-only <b>201</b>               | a map read-only application <b>201</b>             |
| Java Web Start 200                                | a new Area of Interest <b>169</b>                  |
| RCP <b>200</b>                                    | annotations <b>150</b>                             |
| swing <b>200</b>                                  | Orthodromy measures 183                            |
| Areas of Interest <b>52</b>                       | D                                                  |
| adding 167                                        | data source                                        |
| creating <b>169</b>                               | exporting 118                                      |
|                                                   |                                                    |

|   | importing <b>91</b>                            | Н |                                                 |
|---|------------------------------------------------|---|-------------------------------------------------|
|   | using <b>192</b>                               |   | hiding                                          |
|   | Data Sources pane <b>72</b> , <b>192</b>       |   | a map layer <b>131</b>                          |
|   | Datum property 180                             |   | a symbol <b>164</b>                             |
|   | deleting                                       |   | a symbol group <b>164</b>                       |
|   | a Map Layer <b>130</b>                         |   | hierarchy                                       |
|   | a symbol 164                                   |   | map layers 31                                   |
|   | annotations 158                                |   | setting up a layer <b>31</b>                    |
|   | Areas of Interest 171                          | ı |                                                 |
|   | Orthodromy measures <b>185</b>                 | • | IlvFittedTransform class 100                    |
|   | displaying                                     |   |                                                 |
|   | a grid <b>182</b>                              |   | image bounds, predefining using World files 101 |
|   | a map layer <b>132</b>                         |   | importing a data source <b>91</b>               |
|   | labels 181                                     |   | a DXF file <b>105</b>                           |
|   | Distances property 176                         |   | a Non-Georeferenced Image file <b>98</b>        |
|   | dragging and dropping a symbol <b>164</b>      |   | a TIGER/Line file <b>103</b>                    |
|   | duplicating a symbol 164                       |   | a Web Map Server image <b>107</b>               |
|   | DXF file, importing 105                        |   | an ESRI/Shape file <b>93</b>                    |
|   | dynamic styles <b>36</b><br>setting <b>125</b> |   | drag-and-drop 117                               |
| _ | Setting 125                                    |   | menus <b>116</b>                                |
| E |                                                |   | Oracle spatial database 112                     |
|   | editing a symbol <b>164</b>                    |   | SVG Catalog 114                                 |
|   | Ellipsoid <b>property 180</b>                  |   | inheritance                                     |
|   | ESRI/Shape file                                |   | setting sublayer <b>127</b>                     |
|   | format <b>10, 19</b>                           |   | sublayer 51                                     |
|   | importing <b>93</b>                            |   | Sublayor VI                                     |
|   | ESRI/Shape file format 11                      | J |                                                 |
|   | exporting                                      |   | Java Web Start application 200                  |
|   | a data source 118                              | L |                                                 |
|   | map data <b>41, 118</b>                        |   | labeling 58                                     |
| F |                                                |   | Labeling property 50, 58, 181                   |
|   | features, Map Builder <b>45</b>                |   | labels                                          |
|   | file                                           |   | displaying 181                                  |
|   | run.bat <b>8</b>                               |   | editing annotation 153                          |
|   | run.sh 8                                       |   | Labels layer 58                                 |
|   | File menu <b>85</b>                            |   | Labels sublayers 58                             |
|   | Filled property 13                             |   | layers                                          |
|   | filtering Map Layers 37, 135                   |   | annotation <b>61</b>                            |
|   | formats                                        |   | filtering example 38                            |
|   | CADRG 10                                       |   | filtering map <b>37, 135</b>                    |
|   | ESRI/Shape <b>10, 11, 19</b>                   |   | Grid <b>63</b>                                  |
|   | GeoTIFF <b>10, 11, 18</b>                      |   | hierarchy 31                                    |
|   | GTOPO30 <b>10, 15</b>                          |   | hierarchy, setting up <b>31</b>                 |
|   | supported 40                                   |   | Labels <b>58</b>                                |
|   | VMAP <b>10</b>                                 |   | managing <b>123</b>                             |
| G |                                                |   | map <b>27</b>                                   |
|   | GeoTIFF file format 10, 11, 18                 |   | Orthodromy 75                                   |
|   | Grid                                           |   | populating 129                                  |
|   | displaying <b>182</b>                          |   | splitting example 37                            |
|   | layer <b>63</b>                                |   | splitting map <b>37, 135</b>                    |
|   | Settings pane <b>63</b>                        |   | style 27                                        |
|   | GTOPO30 file format <b>10</b> , <b>15</b>      |   | Legend Category property 70                     |
|   |                                                |   | Legend Group property 70                        |
|   |                                                |   | Legend pane <b>70</b>                           |

| L  | ine Color <b>property 13</b>                        |   | Map Style Property Sheet 50, 126           |
|----|-----------------------------------------------------|---|--------------------------------------------|
| М  |                                                     |   | measures                                   |
|    | ·6 ·                                                |   | layer properties 183                       |
|    | nagnifying a map <b>65, 189</b>                     |   | Orthodromy <b>75</b>                       |
| n  | nanaging                                            |   | Orthodromy, creating 183                   |
|    | annotations <b>147</b>                              |   | Orthodromy, deleting 185                   |
|    | Areas of Interest 167                               |   | menu                                       |
|    | Map Layers 123                                      |   | File <b>85</b>                             |
|    | symbols <b>159</b>                                  |   | Map Builder <b>85</b>                      |
| n  | nap <b>25</b>                                       |   | options 85                                 |
|    | adding more data <b>15</b>                          |   | moving                                     |
|    | compass 67                                          |   | Areas of Interest <b>173</b>               |
|    | creating 9                                          |   | Multithread Monitor                        |
|    | creating a Map 11                                   |   |                                            |
|    | creating a read-only application 201                |   | pane <b>74</b> , <b>194</b>                |
|    | data sources 10                                     |   | using <b>194</b>                           |
|    | data supported 40                                   | N |                                            |
|    | data, exporting 41, 118                             |   | Non-Georeferenced Image file, importing 98 |
|    | defense data sources 10                             | 0 |                                            |
|    | layer hierarchy 31                                  | 0 |                                            |
|    | layer properties <b>50</b>                          |   | opening a map 88                           |
|    | layers <b>27</b>                                    |   | Options menu 85                            |
|    | magnification <b>65, 189</b>                        |   | Orthodromy                                 |
|    | managing layers 123                                 |   | layer <b>75</b>                            |
|    | opening 88                                          |   | measures <b>75</b>                         |
|    | printing 196                                        |   | measures, creating <b>183</b>              |
|    | rotation <b>66, 190</b>                             |   | measures, deleting <b>185</b>              |
|    | saving file <b>197</b>                              |   | orthodromy measure                         |
|    | saving the current map 17                           |   | delete 185                                 |
|    | saving the current map 17 setting map properties 13 |   | delete all <b>187</b>                      |
|    | setting the scale <b>175</b>                        |   | delete single <b>188</b>                   |
|    | theme 29                                            |   | Overview pane 47                           |
|    | Iap Builder                                         | P |                                            |
| 10 |                                                     | - | nono                                       |
|    | adding more data 15                                 |   | pane Additional Views <b>71</b>            |
|    | creating a map 11                                   |   | Advanced Settings 68, 193                  |
|    | features <b>45</b><br>main window <b>81</b>         |   | Areas of Interest <b>52</b>                |
|    | menus <b>85</b>                                     |   | Coordinate System <b>55</b>                |
|    |                                                     |   | Data Sources <b>72</b>                     |
|    | running 8                                           |   | Data sources 122                           |
|    | saving the current map 17                           |   |                                            |
|    | setting map properties 13                           |   | Dynamic Style Setting 36                   |
|    | toolbar <b>83</b>                                   |   | Grid Settings 63                           |
| N  | fap Layers                                          |   | Legend 70                                  |
|    | concealing 132                                      |   | Multithread Monitor 74, 194                |
|    | creating a hierarchy 128                            |   | Overview 47                                |
|    | deleting 130                                        |   | Preferences 54                             |
|    | displaying 132                                      |   | Printing 73                                |
|    | filtering <b>37</b> , <b>135</b>                    |   | parameters, setting for thin client 195    |
|    | filtering example 38                                |   | point, annotation <b>150</b>               |
|    | hiding 131                                          |   | points                                     |
|    | managing <b>123</b>                                 |   | adding to an annotation 156                |
|    | renaming 134                                        |   | removing from an annotation 156            |
|    | simplifying polygons 137                            |   | polygon, annotation <b>150</b>             |
|    | splitting <b>37, 135</b>                            |   | polygons                                   |
|    | splitting example <b>37</b>                         |   | Map Layers 137                             |
|    | styling 139                                         |   | polyline, annotation <b>150</b>            |

|   | polynomial interpolations <b>100</b>    |   | Measures layer properties 183                        |
|---|-----------------------------------------|---|------------------------------------------------------|
|   | populating a new layer or sublayer 129  |   | predefined coordinate systems 180                    |
|   | predefined coordinate systems <b>56</b> |   | preferences 176                                      |
|   | Preferences                             |   | sublayer property inheritance 127                    |
|   | pane <b>54</b>                          |   | Symbol layer properties 165                          |
|   | setting 176                             |   | the map scale <b>175</b>                             |
|   | printing a map <b>196</b>               |   | the priority of Labels sublayers 181                 |
|   | Printing pane <b>73</b>                 |   | thin client parameters 195                           |
|   | priority of Labels sublayers 181        |   | showing                                              |
|   | Projection property 180                 |   | a symbol <b>164</b>                                  |
|   | properties                              |   | a symbol group <b>164</b>                            |
|   | Altitudes 176                           |   | splitting Map Layers <b>37</b> , <b>135</b>          |
|   | Coordinates 176                         |   | styles                                               |
|   | Datum 180                               |   | dynamic <b>36</b>                                    |
|   | Distances 176                           |   | layer <b>27</b>                                      |
|   |                                         |   | styling                                              |
|   | Ellipsoid 180                           |   | map layers 139                                       |
|   | Filled 13                               |   | sublayer 27, 31                                      |
|   | Labeling <b>50, 58, 181</b>             |   | inheritance <b>51</b> , <b>127</b>                   |
|   | Legend Category <b>70</b>               |   | properties <b>51</b>                                 |
|   | Legend Group <b>70</b>                  |   | sublayers                                            |
|   | Line Color 13                           |   | 3                                                    |
|   | map layer <b>50</b>                     |   | Labels 58                                            |
|   | Measures layer 183                      |   | populating 129                                       |
|   | Projection 180                          |   | supported                                            |
|   | setting sublayer inheritance 127        |   | coordinate systems <b>39</b>                         |
|   | showing advanced <b>50</b>              |   | formats 40                                           |
|   | sublayer <b>51</b>                      |   | map data 40                                          |
|   | Symbol layer 165                        |   | Swing application 200                                |
|   | Visible in Overview 13,47               |   | symbols 29                                           |
| ₹ |                                         |   | adding to a map 159                                  |
| • |                                         |   | deleting <b>164</b>                                  |
|   | RCP application 200                     |   | dragging and dropping 164                            |
|   | refreshing Areas of Interest 172        |   | duplicating <b>164</b>                               |
|   | renaming                                |   | editing <b>164</b>                                   |
|   | a Map Layer <b>134</b>                  |   | group, adding <b>161</b>                             |
|   | Areas of Interest 170                   |   | group, hiding <b>164</b>                             |
|   | repositioning                           |   | group, showing <b>164</b>                            |
|   | annotations <b>154</b>                  |   | hiding <b>164</b>                                    |
|   | rotating                                |   | layer properties <b>165</b>                          |
|   | a map <b>66, 190</b>                    |   | managing <b>159</b>                                  |
|   | running the Map Builder <b>8</b>        |   | showing <b>164</b>                                   |
| 3 |                                         | Т |                                                      |
|   | coving                                  | • | th ama                                               |
|   | saving                                  |   | theme                                                |
|   | a map file 197                          |   | map <b>29</b>                                        |
|   | map theme and map data 30               |   | saving map 30                                        |
|   | map theme only 30                       |   | saving with map data <b>30</b>                       |
|   | scale                                   |   | thin client 200                                      |
|   | bar <b>53</b>                           |   | generating tiled images for <b>76</b>                |
|   | control 53                              |   | setting parameters 195                               |
|   | setting the map 175                     |   | TIGER/Line file, importing 103                       |
|   | setting                                 |   | tiled images, generating for a thin client <b>76</b> |
|   | a grid <b>63</b>                        |   | toolbar                                              |
|   | calibration points <b>100</b>           |   | buttons 83                                           |
|   | coordinate systems 177                  |   | Map Builder <b>83</b>                                |
|   | dynamic styles <b>125</b>               | • |                                                      |

```
U
    using
          Advanced Settings pane 193
          Data Sources pane 192
          Map Style Property Sheet 126
          Multithread Monitor pane 194
          the compass 191
    Visible in Overview property 13,47
    VMAP
          file formats 10
W
    Web Map Server image, importing 107
    window, Map Builder 81
    World files, predefining image bounds with 101
Ζ
    zoom levels 29
    zooming in
          on Areas of Interest 174
```